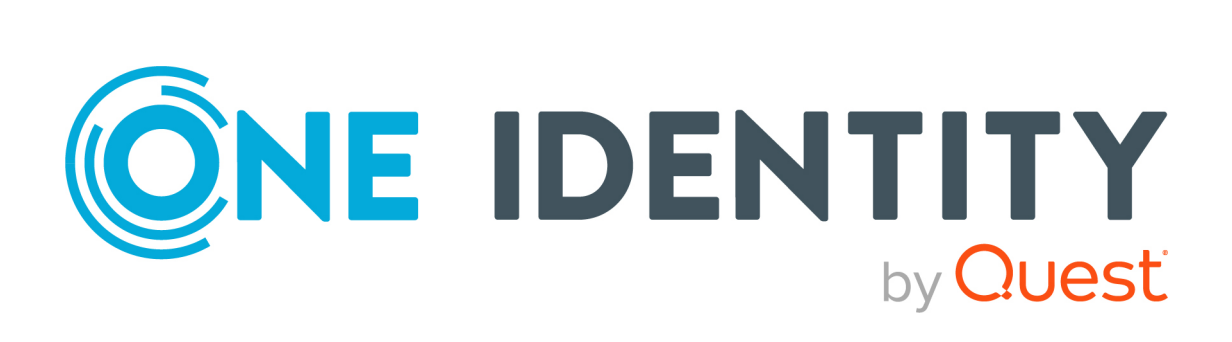

# One Identity Manager 9.2

# Konfigurationshandbuch für Web Designer Webanwendungen

#### **Copyright 2023 One Identity LLC.**

#### **ALLE RECHTE VORBEHALTEN.**

Diese Anleitung enthält urheberrechtlich geschützte Informationen. Die in dieser Anleitung beschriebene Software wird unter einer Softwarelizenz oder einer Geheimhaltungsvereinbarung bereitgestellt. Diese Software darf nur in Übereinstimmung mit den Bestimmungen der geltenden Vereinbarung verwendet oder kopiert werden. Kein Teil dieser Anleitung darf ohne die schriftliche Erlaubnis von One Identity LLC in irgendeiner Form oder mit irgendwelchen Mitteln, elektronisch oder mechanisch reproduziert oder übertragen werden, einschließlich Fotokopien und Aufzeichnungen für irgendeinen anderen Zweck als den persönlichen Gebrauch des Erwerbers.

Die Informationen in diesem Dokument werden in Verbindung mit One Identity Produkten bereitgestellt. Durch dieses Dokument oder im Zusammenhang mit dem Verkauf von One Identity LLC Produkten wird keine Lizenz, weder ausdrücklich oder stillschweigend, noch durch Duldung oder anderweitig, an jeglichem geistigen Eigentumsrecht eingeräumt. MIT AUSNAHME DER IN DER LIZENZVEREINBARUNG FÜR DIESES PRODUKT GENANNTEN BEDINGUNGEN ÜBERNIMMT ONE IDENTITY KEINERLEI HAFTUNG UND SCHLIESST JEGLICHE AUSDRÜCKLICHE, IMPLIZIERTE ODER GESETZLICHE GEWÄHRLEISTUNG ODER GARANTIE IN BEZUG AUF IHRE PRODUKTE AUS, EINSCHLIESSLICH, ABER NICHT BESCHRÄNKT AUF DIE IMPLIZITE GEWÄHRLEISTUNG DER ALLGEMEINEN GEBRAUCHSTAUGLICHKEIT, EIGNUNG FÜR EINEN BESTIMMTEN ZWECK ODER NICHTVERLETZUNG VON RECHTEN. IN KEINEM FALL HAFTET ONE IDENTITY FÜR JEGLICHE DIREKTE, INDIREKTE, FOLGE-, STÖRUNGS-, SPEZIELLE ODER ZUFÄLLIGE SCHÄDEN (EINSCHLIESSLICH, OHNE EINSCHRÄNKUNG, SCHÄDEN FÜR VERLUST VON GEWINNEN, GESCHÄFTSUNTERBRECHUNGEN ODER VERLUST VON INFORMATIONEN), DIE AUS DER NUTZUNG ODER UNMÖGLICHKEIT DER NUTZUNG DIESES DOKUMENTS RESULTIEREN, SELBST WENN ONE IDENTITY AUF DIE MÖGLICHKEIT SOLCHER SCHÄDEN HINGEWIESEN HAT. One Identity übernimmt keinerlei Zusicherungen oder Garantien hinsichtlich der Richtigkeit und Vollständigkeit des Inhalts dieses Dokuments und behält sich das Recht vor, Änderungen an Spezifikationen und Produktbeschreibungen jederzeit ohne vorherige Ankündigung vorzunehmen. One Identity verpflichtet sich nicht, die in diesem Dokument enthaltenen Informationen zu aktualisieren.

Wenn Sie Fragen zu Ihrer potenziellen Nutzung dieses Materials haben, wenden Sie sich bitte an:

One Identity LLC. Attn: LEGAL Dept 4 Polaris Way Aliso Viejo, CA 92656

Besuchen Sie unsere Website [\(http://www.OneIdentity.com](http://www.oneidentity.com/)) für regionale und internationale Büro-Adressen.

#### **Patente**

One Identity ist stolz auf seine fortschrittliche Technologie. Für dieses Produkt können Patente und anhängige Patente gelten. Für die aktuellsten Informationen über die geltenden Patente für dieses Produkt besuchen Sie bitte unsere Website unter [http://www.OneIdentity.com/legal/patents.aspx.](http://www.oneidentity.com/legal/patents.aspx)

#### **Marken**

One Identity und das One Identity Logo sind Marken und eingetragene Marken von One Identity LLC. in den USA und anderen Ländern. Für eine vollständige Liste der One Identity Marken, besuchen Sie bitte unsere Website unter [www.OneIdentity.com/legal/trademark-information.aspx](http://www.oneidentity.com/legal/trademark-information.aspx). Alle anderen Marken sind Eigentum der jeweiligen Besitzer.

#### **Legende**

- **WARNUNG: Das Symbol WARNUNG weist auf ein potenzielles Risiko von Körperverletzungen oder Sachschäden hin, für das Sicherheitsvorkehrungen nach Industriestandard empfohlen werden. Dieses Symbol ist oft verbunden mit elektrischen Gefahren bezüglich Hardware.**
- **VORSICHT: Das Symbol VORSICHT weist auf eine mögliche Beschädigung von Hardware oder den möglichen Verlust von Daten hin, wenn die Anweisungen nicht befolgt werden.**

One Identity Manager Konfigurationshandbuch für Web Designer Webanwendungen Aktualisiert - 29. September 2023, 03:03 Uhr

Die aktuellsten Versionen der Produktdokumentation finden Sie unter [One Identity Manager](https://support.oneidentity.com/identity-manager/technical-documents/) [Dokumentation](https://support.oneidentity.com/identity-manager/technical-documents/).

# **Inhalt**

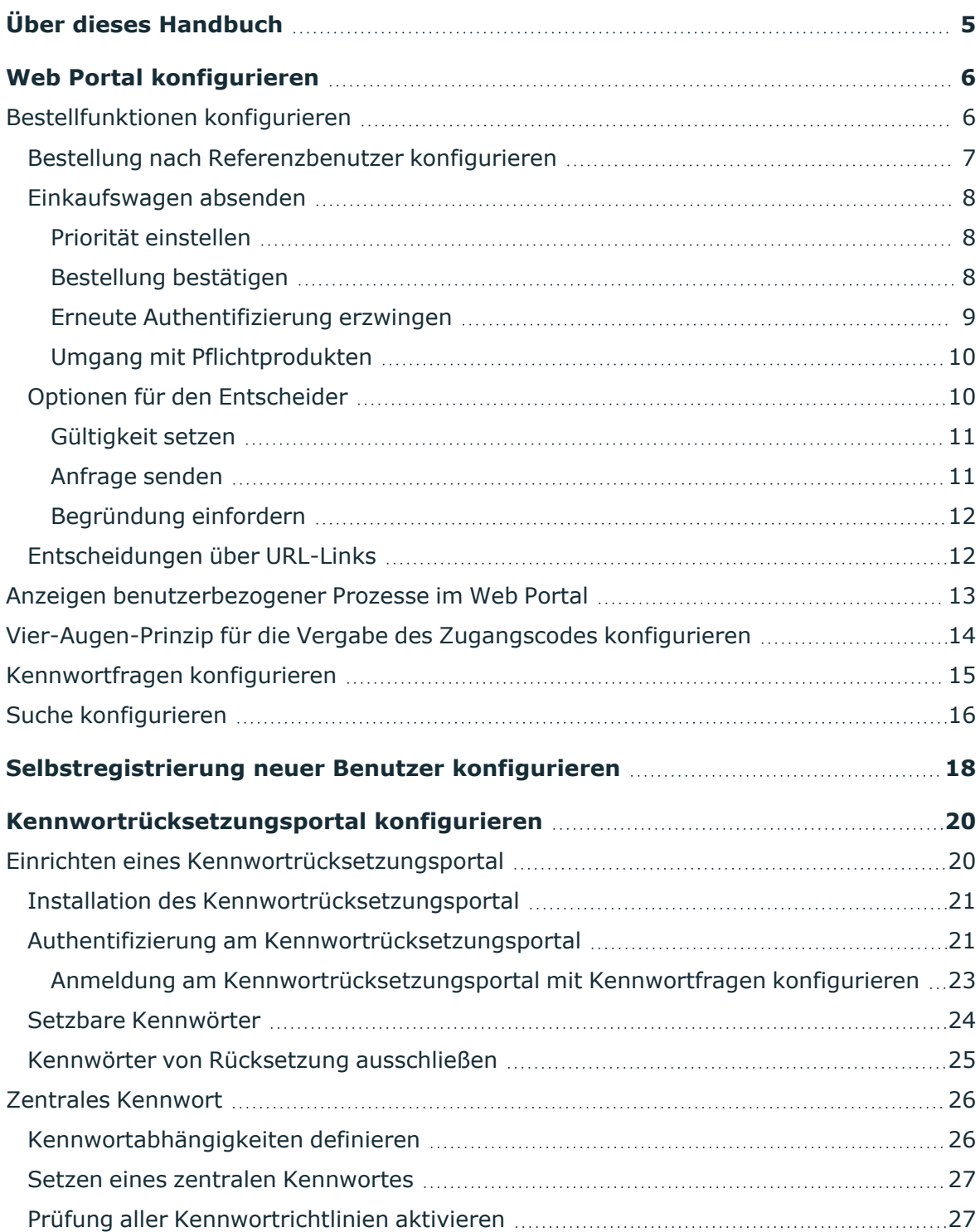

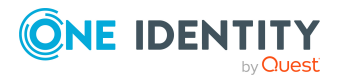

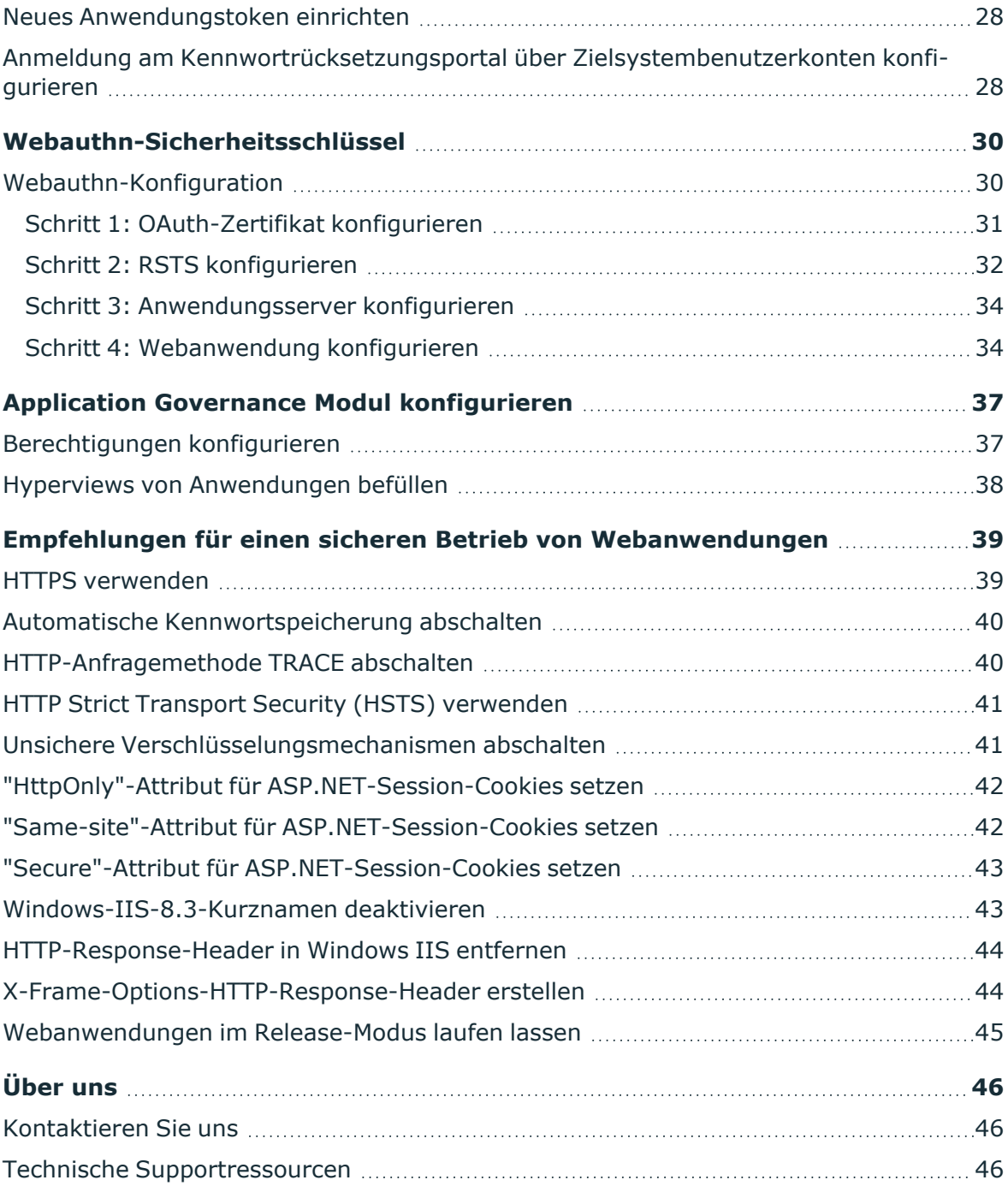

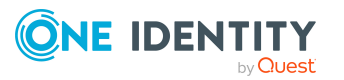

# **Über dieses Handbuch**

<span id="page-4-0"></span>Dieses Handbuch liefert Administratoren und Webentwicklern Informationen zur Konfiguration und den Betrieb von Webanwendungen von One Identity Manager.

#### **Verfügbare Dokumentation**

Die Online Version der One Identity Manager Dokumentation finden Sie im Support-Portal unter [Online-Dokumentation](https://support.oneidentity.com/identity-manager/technical-documents). Videos mit zusätzlichen Informationen finden Sie unter [www.YouTube.com/OneIdentity](http://www.youtube.com/OneIdentity).

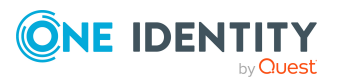

# **Web Portal konfigurieren**

<span id="page-5-0"></span>Dieses Kapitel beschreibt die nötigen Konfigurationsschritte und -parameter, die Sie für die Konfiguration einiger Features des Web Portals vornehmen müssen.

Ausführliche Informationen zum Web Designer finden Sie im *One Identity Manager Referenzhandbuch für den Web Designer*.

#### **Detaillierte Informationen zum Thema**

- [Bestellfunktionen](#page-5-1) konfigurieren auf Seite 6
- Anzeigen [benutzerbezogener](#page-12-0) Prozesse im Web Portal auf Seite 13
- [Vier-Augen-Prinzip](#page-13-0) für die Vergabe des Zugangscodes konfigurieren auf Seite 14
- [Kennwortfragen](#page-14-0) konfigurieren auf Seite 15
- Suche [konfigurieren](#page-15-0) auf Seite 16

## <span id="page-5-1"></span>**Bestellfunktionen konfigurieren**

Sie können Bestellfunktionen des Web Portals im Web Designer konfigurieren.

#### **Detaillierte Informationen zum Thema**

- Bestellung nach [Referenzbenutzer](#page-6-0) konfigurieren auf Seite 7
- [Einkaufswagen](#page-7-0) absenden auf Seite 8
- Optionen für den [Entscheider](#page-9-1) auf Seite 10
- [Entscheidungen](#page-11-1) über URL-Links auf Seite 12

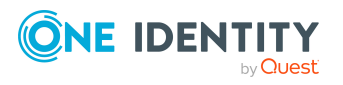

### <span id="page-6-0"></span>**Bestellung nach Referenzbenutzer konfigurieren**

Benutzer des Web Portals können Produkte bestellen, die eine bestimmte Identität bereits besitzt. Dies wird als Bestellung über einen Referenzbenutzer bezeichnet.

Benötigte Konfigurationsschlüssel:

- **· VI\_ITShop\_ProductSelectionByReferenceUser**: Aktiviert oder deaktiviert die Funktion "Bestellung über Referenzbenutzer" im Web Portal.
- **· VI\_ITShop\_Filter\_PersonReference**: Legt die Anzahl der angezeigten Referenzbenutzer fest. Dieser Konfigurationsparameter ist eine SQL-Filterbedingung auf der Tabelle **Person**.

#### *Um das Bestellen nach Referenzbenutzern zu konfigurieren*

- 1. Öffnen Sie den Web Designer.
- 2. Öffnen Sie das Modul **VI\_ITShop\_ProduCtSelection** und suchen Sie über das Definitionsbaumfenster nach **VI\_ITShop\_ProductSelectionByReferenceUser**.
- 3. Markieren Sie im Definitionsbaumfenster den Konfigurationsparameter **VI\_ITShop\_ ProductSelectionByReferenceUser**.
- 4. Wechseln Sie im Definitionsbaumfenster über in die Ansicht **Konfiguration (kundenspezifisch)**. Hier können Sie den Wert des Konfigurationsparameter bearbeiten.
- 5. Nehmen Sie eine der folgenden Aktionen vor:
	- Um das Bestellen nach Referenzbenutzern zu aktivieren: Im Fenster **Knotenbearbeitung** setzen Sie den Wert True.
	- <sup>l</sup> Um das Bestellen nach Referenzbenutzern zu deaktivieren: Setzen Sie im Fenster **Knotenbearbeitung** den Wert false.

#### *Um die Menge der angezeigten Referenzbenutzer einzustellen*

- 1. Öffnen Sie den Web Designer.
- 2. Öffnen Sie ein Modul und suchen Sie über das Definitionsbaumfenster nach **VI\_ ITShop\_Filter\_PersonReference**.
- 3. Markieren Sie im Definitionsbaumfenster den Konfigurationsparameter **VI\_ITShop\_ Filter\_PersonReference**.
- 4. Geben Sie im Fenster **Knotenbearbeitung** im Eingabefeld **Wert** den gewünschten Wert ein.

HINWEIS: Möchten Sie auf den angemeldeten Benutzer verweisen, können Sie eine Variable %useruid% einbauen.

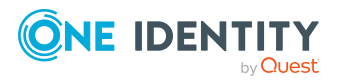

### <span id="page-7-0"></span>**Einkaufswagen absenden**

Der Einkaufswagen im Web Portal hat verschiedene Konfigurationsmöglichkeiten.

#### **Detaillierte Informationen zum Thema**

- Priorität [einstellen](#page-7-1) auf Seite 8
- Bestellung [bestätigen](#page-7-2) auf Seite 8
- Erneute [Authentifizierung](#page-8-0) erzwingen auf Seite 9
- Umgang mit [Pflichtprodukten](#page-9-0) auf Seite 10

### <span id="page-7-1"></span>**Priorität einstellen**

#### **Tabelle 1: Konfigurationsparameter für Priorität an Bestellungen**

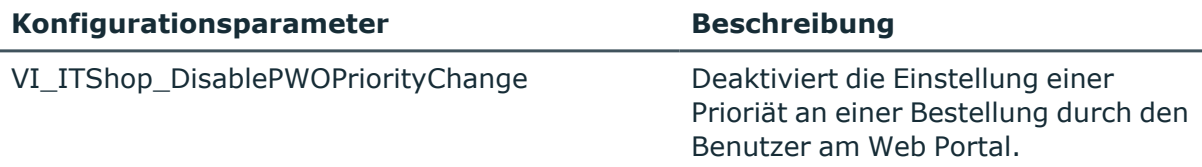

Standardmäßig kann ein Benutzer eine Priorität an seiner Bestellung einstellen.

#### *Um die Einstellung einer Priorität zu deaktivieren*

- 1. Öffnen Sie den Web Designer.
- 2. Öffnen Sie ein Modul und suchen Sie über das Definitionsbaumfenster nach "VI\_ ITShop\_DisablePWOPriorityChange".
- 3. Markieren Sie im Definitionsbaumfenster den Konfigurationsparameter "VI\_ITShop\_ DisablePWOPriorityChange".
- <span id="page-7-2"></span>4. Setzen Sie im Fenster **Knotenbearbeitung** den Wert True.

### **Bestellung bestätigen**

#### **Tabelle 2: Konfigurationsparameter für Bestätigung von Bestellungen**

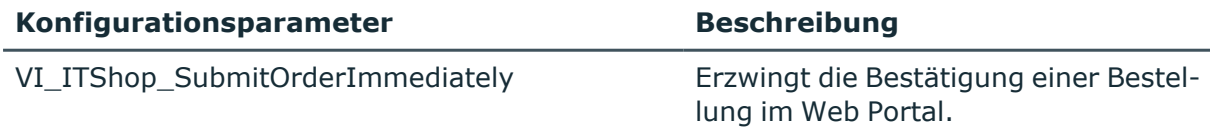

Der Benutzer kann im Web Portal standardmäßig eine Bestellung ohne zusätzliche Bestätigung absenden. Jedoch wird eine zusätzliche Bestätigung gefordert, wenn die Prüfung der Bestellung mindestens eine Warnung ergibt.

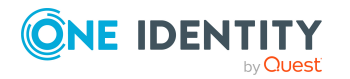

**8**

Möchten Sie zusätzliche Bestätigungen an Bestellungen ohne Warnungen einfordern, können Sie den Konfigurationsparameter "VI\_ITShop\_SubmitOrderImmediately" bearbeiten.

#### *Um die Bestätigung einer Bestellung einzufordern*

- 1. Öffnen Sie den Web Designer.
- 2. Öffnen Sie ein Modul und suchen Sie über das Definitionsbaumfenster nach "VI\_ ITShop\_SubmitOrderImmediately".
- 3. Markieren Sie im Definitionsbaumfenster den Konfigurationsparameter "VI\_ITShop\_ SubmitOrderImmediately".
- <span id="page-8-0"></span>4. Setzen Sie im Fenster **Knotenbearbeitung** den Wert False.

### **Erneute Authentifizierung erzwingen**

#### **Tabelle 3: Konfigurationsparameter für Active Directory Authentifizierung bei Bestellung**

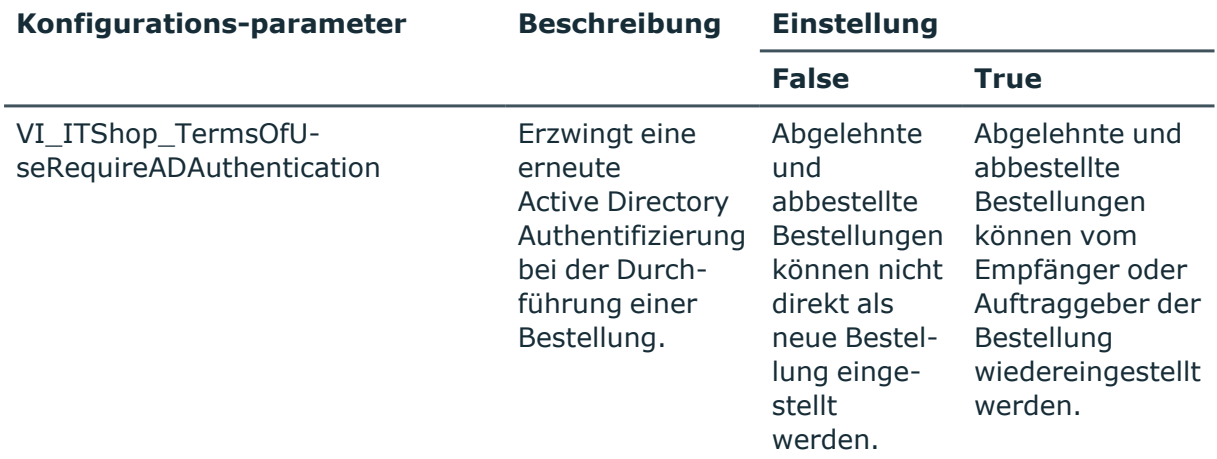

#### *Um beim Bestellen eine erneute Authentifizierung zu erzwingen*

1. Weisen Sie der Nutzungsbedingung die Leistungsposition zu.

Ausführliche Informationen zu Leistungspositionen zuweisen finden Sie im One Identity Manager Administrationshandbuch für IT Shop.

- 2. Öffnen Sie den Web Designer.
- 3. Öffnen Sie ein Modul und suchen Sie über das Definitionsbaumfenster nach "VI\_ ITShop\_TermsOfUseRequireADAuthentication".
- 4. Markieren Sie im Definitionsbaumfenster den Konfigurationsparameter "VI\_ITShop\_ TermsOfUseRequireADAuthentication".
- 5. Setzen Sie im Fenster **Knotenbearbeitung** den Wert True.

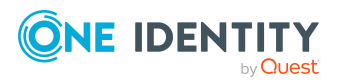

### <span id="page-9-0"></span>**Umgang mit Pflichtprodukten**

Im Web Portal ist der unterschiedliche Umgang mit Pflichtprodukten möglich. Die erforderlichen Einstellungen am Konfigurationsparameter unternehmen Sie im Web Designer.

#### **Tabelle 4: Konfigurationsparameter zum Umgang mit Pflichtprodukten**

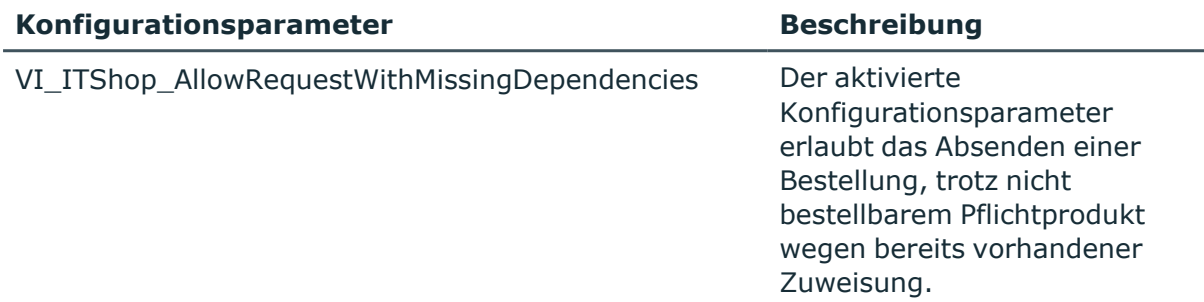

Standardmäßig ist der Konfigurationsparameter "VI\_ITShop\_ AllowRequestWithMissingDependencies" deaktiviert. Das heißt, eine Bestellung kann nicht abgesendet werden, wenn das Pflichtprodukt nicht bestellt werden kann.

#### *Um den Umgang mit Pflichtprodukten zu konfigurieren*

- 1. Öffnen Sie den Web Designer.
- 2. Öffnen Sie ein Modul und suchen Sie über das Definitionsbaumfenster nach "VI\_ ITShop\_AllowRequestWithMissingDependencies".
- 3. Markieren Sie im Definitionsbaumfenster den Konfigurationsparameter "VI\_ITShop\_ AllowRequestWithMissingDependencies".
- 4. Bearbeiten Sie den Konfigurationsknoten im Tabreiter **Konfiguration**, in dem Sie im Fenster **Knotenbearbeitung** den Wert true einstellen, wenn Sie die Standardeinstellung aufheben möchten.

### <span id="page-9-1"></span>**Optionen für den Entscheider**

Für den Entscheider von Bestellungen im Web Portal sind verschiedene Konfigurationseinstellungen möglich.

#### **Detaillierte Informationen zum Thema**

- [Gültigkeit](#page-10-0) setzen auf Seite 11
- [Anfrage](#page-10-1) senden auf Seite 11
- [Begründung](#page-11-0) einfordern auf Seite 12

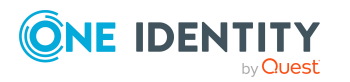

### <span id="page-10-0"></span>**Gültigkeit setzen**

#### **Tabelle 5: Konfigurationsparameter für Gültigkeit**

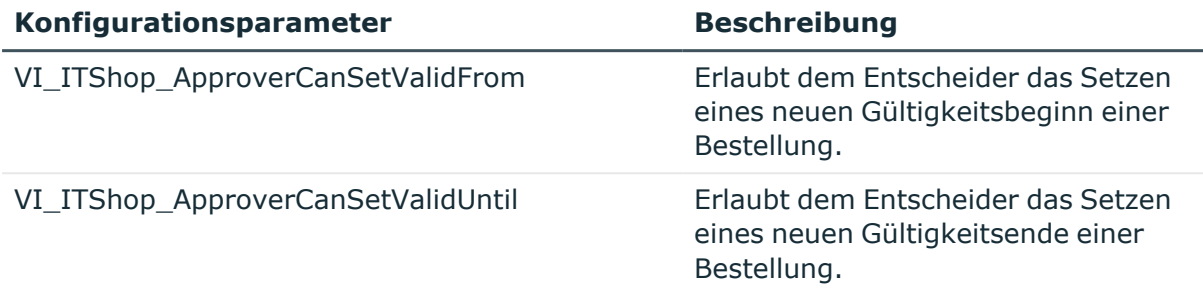

Mit den Einstellungen an den Konfigurationsparameter VI\_ITShop ApproverCanSetValidFrom und VI\_ITShop\_ApproverCanSetValidUntil erlauben Sie dem Entscheider der Bestellung einen neue Gültigkeit zu setzen.

#### *Um die Gültigkeit zu setzen*

- 1. Öffnen Sie den Web Designer.
- 2. Öffnen Sie ein Modul und suchen Sie über das Definitionsbaumfenster nach "VI\_ ITShop\_ApproverCanSetValidFrom".
- 3. Markieren Sie im Definitionsbaumfenster den Konfigurationsparameter "VI\_ITShop\_ ApproverCanSetValidFrom".
- 4. Setzen Sie im Fenster **Knotenbearbeitung** den Wert True.
- 5. Suchen Sie über das Definitionsbaumfenster nach "VI\_ITShop\_ ApproverCanSetValidUntil".
- 6. Markieren Sie im Definitionsbaumfenster den Konfigurationsparameter "VI\_ITShop\_ ApproverCanSetValidUntil".
- <span id="page-10-1"></span>7. Setzen Sie im Fenster **Knotenbearbeitung** den Wert True.

### **Anfrage senden**

**Tabelle 6: Konfigurationsparameter für Anfrage**

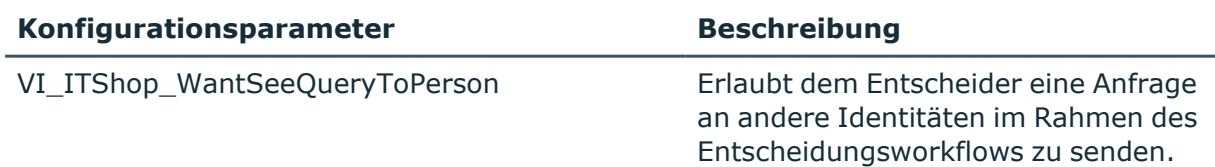

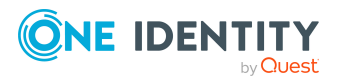

#### *Um Anfragen senden zu können*

- 1. Öffnen Sie den Web Designer.
- 2. Öffnen Sie ein Modul und suchen Sie über das Definitionsbaumfenster nach "VI\_ ITShop\_WantSeeQueryToPerson".
- 3. Markieren Sie im Definitionsbaumfenster den Konfigurationsparameter "VI\_ITShop\_ WantSeeQueryToPerson".
- <span id="page-11-0"></span>4. Setzen Sie im Fenster **Knotenbearbeitung** den Wert True.

### **Begründung einfordern**

#### **Tabelle 7: Konfigurationsparameter für Begründung**

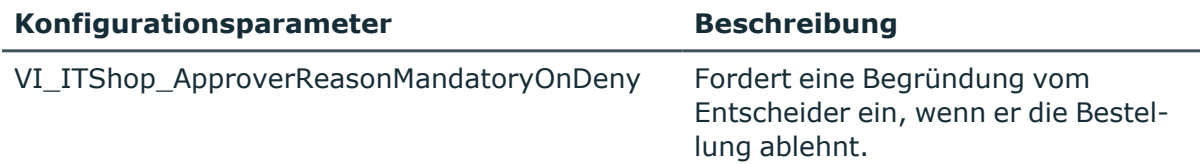

#### *Um Anfragen stellen zu können*

- 1. Öffnen Sie den Web Designer.
- 2. Öffnen Sie ein Modul und suchen Sie über das Definitionsbaumfenster nach "VI\_ ITShop\_ApproverReasonMandatoryOnDeny".
- 3. Markieren Sie im Definitionsbaumfenster den Konfigurationsparameter "VI\_ITShop\_ ApproverReasonMandatoryOnDeny".
- <span id="page-11-1"></span>4. Setzen Sie im Fenster **Knotenbearbeitung** den Wert True.

### **Entscheidungen über URL-Links**

#### **Tabelle 8: Konfigurationsparameter für Entscheidungen über URL-Link**

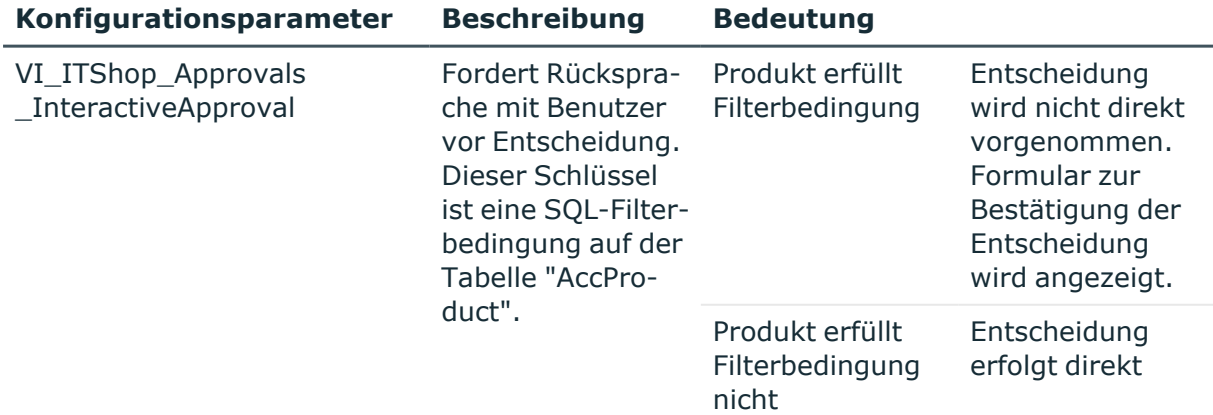

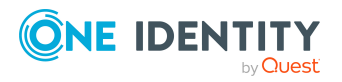

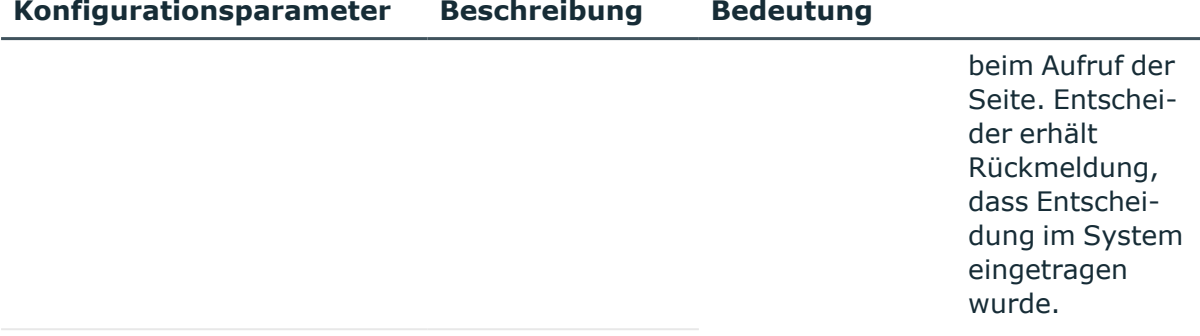

Eine (positive oder negative) Entscheidung zu einer Bestellung kann durch den Aufruf einer URL erfolgen, die beispielsweise in einer E-Mail übermittelt wurde.

Fälle, in denen diese Art der Übermittlung zu Entscheidungen erforderlich ist, sind bestimmte Leistungspositionen, die zur Entscheidung den Austausch mit dem Benutzer fordern. Entscheidungen über diese Leistungspositionen sind ohne Rückfrage nicht zulässig.

#### *Um eine Entscheidung über URL-Link zu verhindern*

- 1. Öffnen Sie den Web Designer.
- 2. Öffnen Sie ein Modul und suchen Sie über das Definitionsbaumfenster nach "VI\_ ITShop\_Approvals\_InteractiveApproval".
- 3. Markieren Sie im Definitionsbaumfenster den Konfigurationsparameter "VI\_ITShop\_ Approvals\_InteractiveApproval".
- <span id="page-12-0"></span>4. Setzen Sie im Fenster **Knotenbearbeitung** den Wert.

### **Anzeigen benutzerbezogener Prozesse im Web Portal**

Ein benutzerbezogener Prozess ist ein Prozess, der speziell für die Nachverfolgung durch den Benutzer konfiguriert wird. Er ermöglicht die Statusverfolgung und die Rückmeldung eines Verarbeitungsergebnisses in das Web Portal.

Ein am Web Portal angemeldeter Benutzer sieht alle Prozesse, die von ihm ausgelöst wurden. Der Wert der Spalte XUserInserted entspricht dem angemeldeten Benutzer. Ein Prozess kann nur aus einer angemeldeten Sitzung des Benutzers selbst generiert werden, wenn er als benutzerbezogener Prozess erkannt werden soll.

Die benutzerbezogenen Prozesse werden im Web Portal in der Ansicht **Meine Vorgänge** angezeigt. Ausführliche Informationen finden Sie im *One Identity Manager Web Designer Web Portal Anwenderhandbuch*.

An dieser Stelle wird nur auf die Konfiguration für die Anzeige der Prozessinformationen im Web Portal eingegangen. Ausführliche Informationen zur Prozessüberwachung, zum

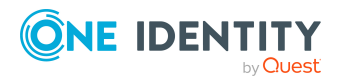

Aufzeichnen von Prozessinformationen und zur Konfiguration der Prozesse und Prozessschritte finden Sie im *One Identity Manager Konfigurationshandbuch*.

#### **Empfehlungen für die Konfiguration zur Aufzeichnung benutzerbezogener Prozesse**

- <sup>l</sup> Prüfen Sie im Designer den Konfigurationsparameter **Common | ProcessState**. Der Konfigurationsparameter muss aktiviert sein.
- <sup>l</sup> Prüfen Sie im Designer den Konfigurationsparameter **Common | ProcessState | JobHistory**. Der Konfigurationsparameter muss aktiviert sein. Wählen Sie als Wert des Konfigurationsparameter **ERRORorSELECTED** oder **SELECTED**.

HINWEIS: Der Wert **ALL** berücksichtigt ebenfalls die Meldungen der Prozesshistorie. Diese Einstellung kann jedoch zu einem sehr großem Datenvolumen führen.

- <sup>l</sup> Prüfen Sie im Designer den Konfigurationsparameter **Common | ProcessState | ProgressView**. Der Konfigurationsparameter muss aktiviert sein und sollte den Wert **2** haben.
- <sup>l</sup> Prüfen Sie im Designer die Konfigurationsparameter **Common | ProcessState | ProgressView | LifeTime** und **Common | ProcessState | JobHistory | LifeTime**. Die Konfigurationsparameter bestimmen die Aufbewahrungszeit der Prozessinformationen und der Meldungen in der Prozesshistorie. Die Konfigurationsparameter müssen aktiviert sein. Passen Sie bei Bedarf die Aufbewahrungszeiten an. Im Standard werden die Informationen 30 Tage aufbewahrt, bevor Sie aus der One Identity Manager Datenbank entfernt werden.
- Konfigurieren Sie im Designer die Prozesse und Prozessschritte zur Aufzeichnung von Prozessinformationen.
	- <sup>l</sup> Für einen Prozess wählen Sie in der Eigenschaft **Prozessinformation** den Wert **Web Portal Verfolgung**.
	- <sup>l</sup> Für die Prozessschritte wählen Sie in der Eigenschaft **Prozessinformation** den Wert **Web Portal Verfolgung**. Aktivieren Sie die Option **Prozesshistorie**.
	- Verwenden Sie für die Prozesse und Prozessschritte benutzerfreundliche Anzeigewerte für die Prozesse und Prozessschritte. Erfassen Sie dazu die Bildungsvorschriften für die Prozessinformationen der Prozesse und Prozessschritte.

## <span id="page-13-0"></span>**Vier-Augen-Prinzip für die Vergabe des Zugangscodes konfigurieren**

Sie können festlegen, ob ein durch den Helpdesk generierter Zugangscode in zwei Bestandteile aufgeteilt wird. Eine Hälfte des Zugangscode wird dem Helpdesk-Mitarbeiter mitgeteilt und die zweite Hälfte wird dem zuständigen Manager der Identität zugeschickt.

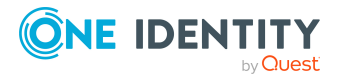

Die Identität muss dann die zweite Hälfte des Zugangscodes bei ihrem Manager erfragen. Dieses Verfahren erhöht die Sicherheit bei der Vergabe des Zugangscodes.

#### *Um das Vier-Augen-Prinzip für die Vergabe des Zugangscodes zu konfigurieren*

- 1. Starten Sie das Programm Designer.
- 2. Verbinden Sie sich mit der entsprechenden Datenbank.
- 3. Aktivieren Sie den Konfigurationsparameter **QER** | **Person** | **PasswordResetAuthenticator** | **PasscodeSplit**.

TIPP: Wie Sie Konfigurationsparameter im Designer bearbeiten, erfahren Sie im *One Identity Manager Konfigurationshandbuch*.

#### 4. Aktivieren Sie den Konfigurationsparameter **QER** | **WebPortal** | **MailTemplateIdents** | **InformManagerAboutSecondHalfOfPasscode**.

Standardmäßig wird die zweite Hälfte des Sicherheitscodes mit der Mail-Vorlage **Teil des Zugangscodes für Kennwortzurücksetzung** versendet.

Um eine andere Vorlage für diese Benachrichtigung zu verwenden, ändern Sie den Wert des Konfigurationsparameters.

TIPP: Die eigentliche Mail-Vorlage können Sie im Designer in der Kategorie **Mailvorlagen** > **Person** konfigurieren. Ausführliche Informationen zu Mail-Vorlagen finden Sie im *One Identity Manager Administrationshandbuch für betriebsunterstützende Aufgaben*.

## <span id="page-14-0"></span>**Kennwortfragen konfigurieren**

Sollten Benutzer des Web Portals ihr Kennwort vergessen, so können sie sich mithilfe selbst festgelegter Kennwortfragen am Kennwortrücksetzungsportal anmelden und ein neues Kennwort setzen.

#### *Um die Verwendung von Kennwortfragen zu konfigurieren*

- 1. Starten Sie das Programm Designer.
- 2. Verbinden Sie sich mit der entsprechenden Datenbank.
- 3. Konfigurieren Sie die folgenden Konfigurationsparameter:

TIPP: Wie Sie Konfigurationsparameter im Designer bearbeiten, erfahren Sie im *One Identity Manager Konfigurationshandbuch*.

<sup>l</sup> **QER** | **Person** | **PasswordResetAuthenticator** | **QueryAnswerDefinitions**: Legen Sie fest, wie viele Kennwortfragen und zugehörige Antworten Benutzer festlegen müssen. Benutzer, die keine oder nicht genug Kennwortfragen und Antworten festgelegt haben, können sich nicht mithilfe Ihrer Kennwortfragen am Kennwortrücksetzungsportal anmelden.

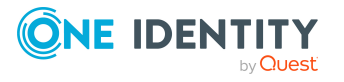

HINWEIS: Der Wert darf nicht niedriger sein, als der Wert des Konfigurationsparameters **QueryAnswerRequests**.

<sup>l</sup> **QER** | **Person** | **PasswordResetAuthenticator** | **QueryAnswerRequests**: Legen Sie fest, wie viele Kennwortfragen Benutzer beantworten müssen, damit sie sich am Kennwortrücksetzungsportal anmelden können.

HINWEIS: Der Wert darf nicht höher sein, als der Wert des Konfigurationsparameters **QueryAnswerDefinitions**.

<sup>l</sup> **QER** | **Person** | **PasswordResetAuthenticator** | **InvalidateUsedQuery**: Legen Sie fest, ob Benutzer neue Kennwortfragen und Antworten festlegen müssen, nachdem sie sich mithilfe Ihrer Kennwortfragen erfolgreich am Kennwortrücksetzungsportal angemeldet haben. Ist diese Option aktiviert, werden richtig beantwortete Kennwortfragen nach der Anmeldung am Kennwortrücksetzungsportal gelöscht.

### <span id="page-15-0"></span>**Suche konfigurieren**

Viele Seiten des Web Portals bieten die Möglichkeit, im aktuellen Kontext nach Objekten zu suchen.

#### *Um die Suche zu konfigurieren*

- 1. Starten Sie das Programm Web Designer.
- 2. Verbinden Sie sich mit der entsprechenden Datenbank.
- 3. Konfigurieren Sie den Konfigurationsschlüssel **VI\_Common\_SqlSearch\_ PrefixLike**: Um dem Benutzer möglichst schnell passende Suchergebnisse anzuzeigen, werden bereits während der Eingabe eines Wortes Suchergebnisse für mögliche Fortsetzungen der Worteingabe gefunden. Wenn Sie den Parameter aktivieren, wird dabei auch das letzte Wort der Eingabe berücksichtigt.
- 4. Starten Sie den Designer.
- 5. Konfigurieren Sie die folgenden Konfigurationsparameter:

**Common** | **Indexing** | **IndexNonTokenChars**: Legen Sie fest, welche Trennzeichen in der Suche verwendet werden können.

**Common** | **Indexing** | **IndexUseLegacyAnalyzer**: Legen Sie fest, ob zusätzlich eine alternative Tokenzerlegung erfolgen soll. Die Zerlegung eines Tokens mit der alternativen Tokenzerlegung erfolgt bevorzugt in längere Tokens. Wenn beispielsweise die Zeichenfolge Abteilung\_01 ein Token ist, wird die Teilzeichenfolge Abteilung nicht als Token berücksichtigt.

Folgende Tokens werden erkannt.

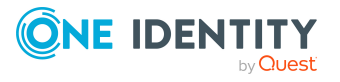

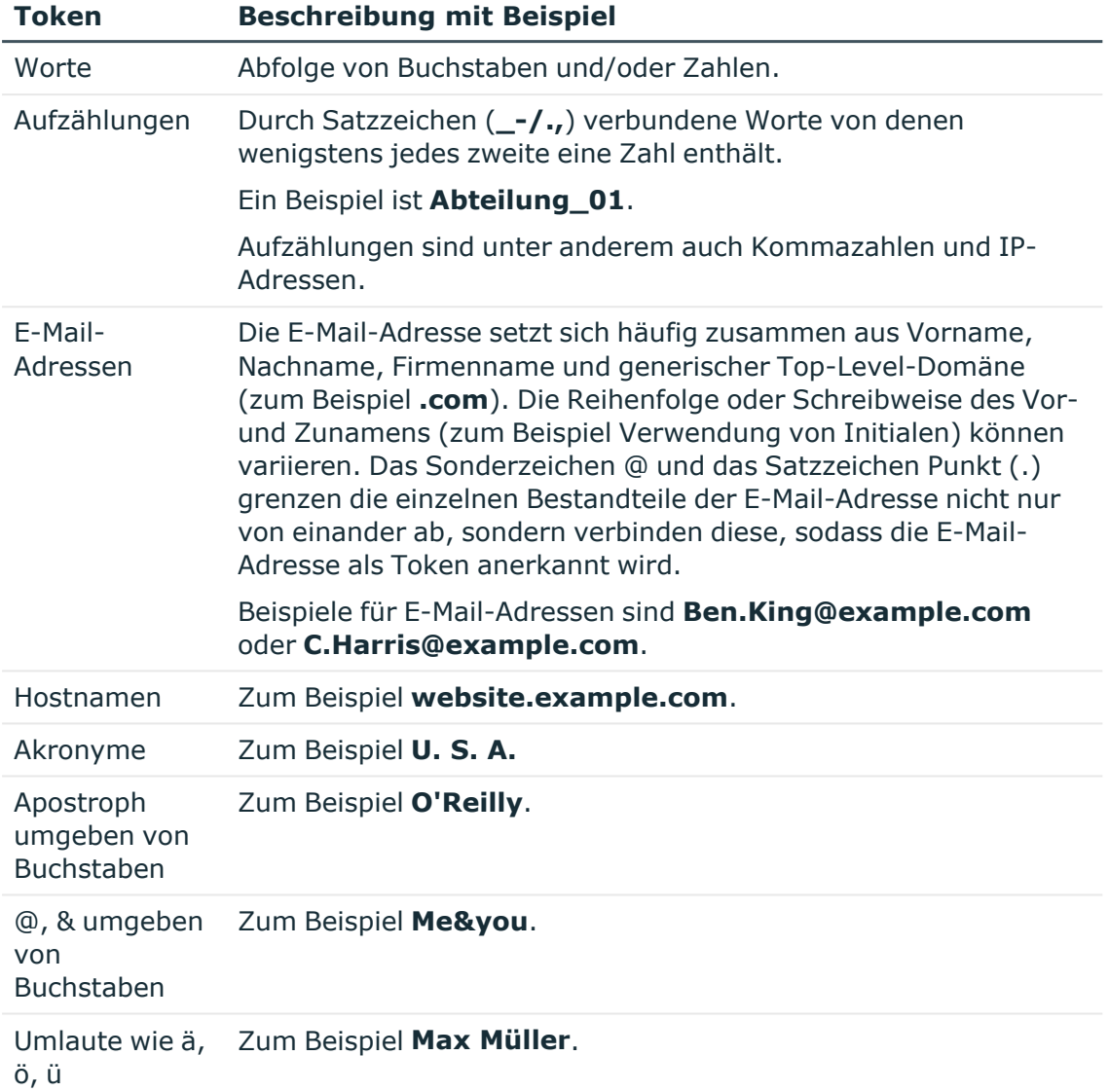

#### **Tabelle 9: Tokens bei der alternativen Tokenzerlegung**

HINWEIS:Wenn Sie diese Konfigurationsparameter ändern, werden die Suchindexe neu gebaut. Dies kann einige Zeit in Anspruch nehmen.

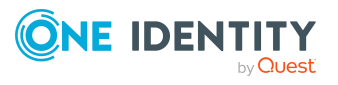

# <span id="page-17-0"></span>**Selbstregistrierung neuer Benutzer konfigurieren**

Noch nicht registrierte Benutzer haben die Möglichkeit sich für die Verwendung des Web Portals selbst zu registrieren und neue Konten zu erstellen. Nachdem sich ein Benutzer registriert hat erhält er eine Bestätigungs-E-Mail mit einem Link auf eine Bestätigungsseite. Auf dieser Seite kann der Benutzer die Registrierung selbstständig abschließen und anschließend das Kennwort zur Anmeldung initial setzen.

HINWEIS: Um diese Funktion nutzen zu können, muss der neue Benutzer eine E-Mail-Adresse angeben (können), da ansonsten keine Bestätigungs-E-Mail versendet werden kann.

HINWEIS: Ausführliche Informationen zur Selbstregistrierung neuer Benutzer und des zugehörigen Attestierungsprozesses finden Sie im *One Identity Manager Administrationshandbuch für Attestierungen*.

HINWEIS: Wie ein Benutzer sich selbst registriert beziehungsweise ein neues Benutzerkonto erstellt, erfahren Sie im *One Identity Manager Web Designer Web Portal Anwenderhandbuch*.

#### *Um die Selbstregistrierung zu konfigurieren*

- 1. Starten Sie das Programm Designer.
- 2. Verbinden Sie sich mit der entsprechenden Datenbank.
- 3. Konfigurieren Sie die folgenden Konfigurationsparameter:

TIPP: Wie Sie Konfigurationsparameter im Designer bearbeiten, erfahren Sie im *One Identity Manager Konfigurationshandbuch*.

- <sup>l</sup> **QER** | **WebPortal** | **PasswordResetURL**: Legen Sie die Web-Adresse des Kennwortrücksetzungsportals fest. Diese URL wird beispielsweise in der E-Mail-Benachrichtigung an den neuen Benutzer verwendet.
- <sup>l</sup> **QER** | **Attestation** | **MailTemplateIdents** | **NewExternalUserVerification**:

Standardmäßig wird die Bestätigungsmeldung und der Bestätigungs-Link mit der Mail-Vorlage **Bestätigungslink für neuen externen Benutzer** versendet.

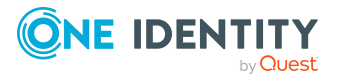

Um eine andere Vorlage für diese Benachrichtigung zu verwenden, ändern Sie den Wert des Konfigurationsparameters.

TIPP: Die eigentliche Mail-Vorlage können Sie im Designer in der Kategorie **Mailvorlagen** > **Person** konfigurieren. Ausführliche Informationen zu Mail-Vorlagen finden Sie im *One Identity Manager Administrationshandbuch für betriebsunterstützende Aufgaben*.

- <sup>l</sup> **QER** | **Attestation** | **ApproveNewExternalUsers**: Legen Sie fest, ob selbstregistrierte Benutzer attestiert werden müssen, bevor sie aktiviert werden. Ein Manager entscheidet dann über die Registrierung des neuen Benutzers.
- <sup>l</sup> **QER** | **Attestation** | **NewExternalUserTimeoutInHours**: Legen Sie fest, wie viele Stunden der Bestätigungs-Link für neue selbstregistrierte Benutzer gültig ist.
- <sup>l</sup> **QER** | **Attestation** | **NewExternalUserFinalTimeoutInHours**: Legen Sie fest, nach wie viele Stunden die Selbstregistrierung neuer Benutzer abgebrochen wird, sofern die Registrierung noch nicht erfolgreich abgeschlossen wurde.
- 4. Weisen Sie der Anwendungsrolle **Identity & Access Governance | Attestierung | Attestierer für externe Benutzer** mindestens eine Identität zu.

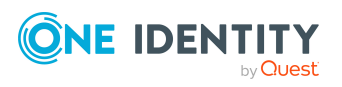

# <span id="page-19-0"></span>**Kennwortrücksetzungsportal konfigurieren**

Das Kennwortrücksetzungsportal ermöglicht den Benutzern das sichere Zurücksetzen von Kennwörtern für die von ihnen verwalteten Benutzerkonten.

#### **Detaillierte Informationen zum Thema**

- Einrichten eines [Kennwortrücksetzungsportal](#page-19-1) auf Seite 20
- Zentrales [Kennwort](#page-25-0) auf Seite 26
- Neues [Anwendungstoken](#page-27-0) einrichten auf Seite 28
- <sup>l</sup> Anmeldung am [Kennwortrücksetzungsportal](#page-27-1) über Zielsystembenutzerkonten [konfigurieren](#page-27-1) auf Seite 28

## <span id="page-19-1"></span>**Einrichten eines Kennwortrücksetzungsportal**

Um das Kennwortrücksetzungsportal nutzen zu können, muss es als eigene Webanwendung installiert sein. Die erforderliche Sicherheit wird durch die Multifaktor-Authentifizierung gewährleistet.

#### **Detaillierte Informationen zum Thema**

- Installation des [Kennwortrücksetzungsportal](#page-20-0) auf Seite 21
- Authentifizierung am [Kennwortrücksetzungsportal](#page-20-1) auf Seite 21
- Setzbare [Kennwörter](#page-23-0) auf Seite 24
- Kennwörter von Rücksetzung [ausschließen](#page-24-0) auf Seite 25

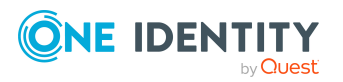

**4**

### <span id="page-20-0"></span>**Installation des Kennwortrücksetzungsportal**

#### **Tabelle 10: Konfigurationsparameter für Anwendungstoken**

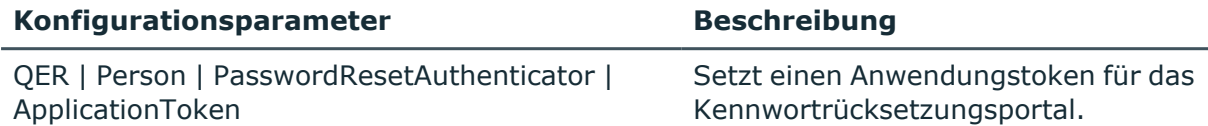

Während der Installation werden Sie aufgefordert, ein Anwendungstoken einzugeben. Dieses Anwendungstoken funktioniert wie ein Kennwort, mit dem sich die Webanwendung an der Datenbank authentifiziert. Damit wird sicher gestellt, dass Kennwortrücksetzungen nur von einer dafür vorgesehenen Webanwendung vorgenommen werden können.

#### *Um das Kennwortrücksetzungsportal zu installieren*

- 1. Folgen Sie der Schrittanleitung "Um das Web Portal zu installieren" aus "Installieren des Web Portal" im One Identity Manager Installationshandbuch.
- 2. Wählen Sie im Auswahlfeld **Webprojekt** das Projekt **QER\_PasswordWeb** aus.

Nach Auswahl des Webprojektes werden Sie aufgefordert einen Anwendungstoken einzugeben.

3. Wählen Sie ein ausreichend sicheres Anwendungstoken und erfassen Sie es im vorgesehenen Eingabefeld.

Das Anwendungstoken wird in der Datenbank im Konfigurationsparameter **QER | Person | PasswordResetAuthenticator | ApplicationToken** als Hashwert gespeichert und in der Datei web.config der Webanwendung verschlüsselt abgelegt.

### <span id="page-20-1"></span>**Authentifizierung am Kennwortrücksetzungsportal**

Die Authentifizierung am Kennwortrücksetzungsportal unterscheidet sich von der Authentifizierung am Web Portal. Benutzer können sich über folgende Möglichkeiten am Kennwortrücksetzungsportal anmelden:

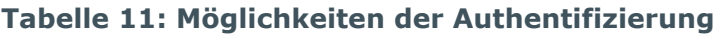

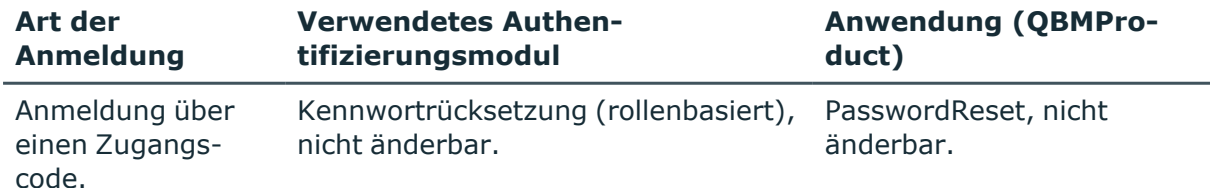

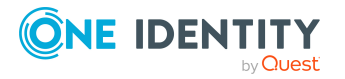

Kennwortrücksetzungsportal konfigurieren

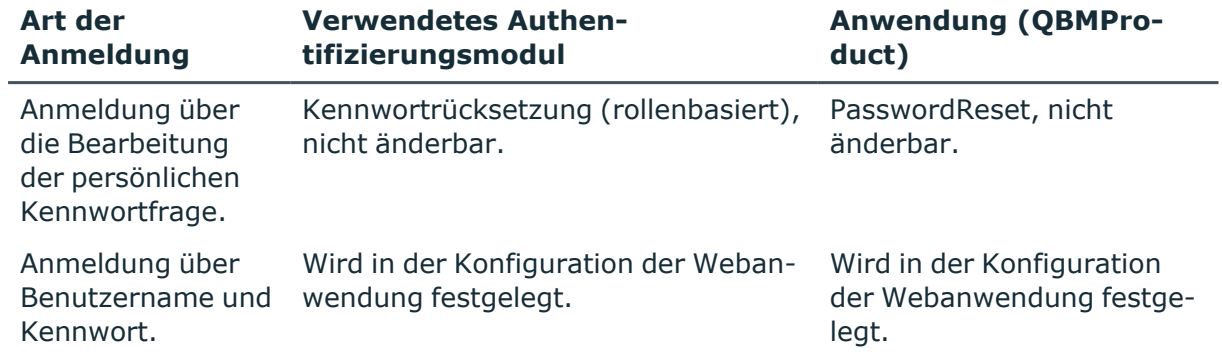

#### **Detaillierte Informationen zum Thema**

• Anmeldung am [Kennwortrücksetzungsportal](#page-22-0) mit Kennwortfragen konfigurieren auf [Seite](#page-22-0) 23

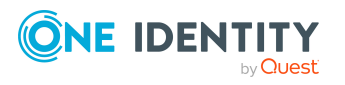

### <span id="page-22-0"></span>**Anmeldung am Kennwortrücksetzungsportal mit Kennwortfragen konfigurieren**

Sollten Benutzer des Web Portals ihr Kennwort vergessen, so können sie sich mithilfe selbst festgelegter Kennwortfragen am Kennwortrücksetzungsportal anmelden und ein neues Kennwort setzen.

#### *Um die Verwendung von Kennwortfragen zu konfigurieren*

- 1. Starten Sie das Programm Designer.
- 2. Verbinden Sie sich mit der entsprechenden Datenbank.
- 3. Konfigurieren Sie die folgenden Konfigurationsparameter:

TIPP: Wie Sie Konfigurationsparameter im Designer bearbeiten, erfahren Sie im *One Identity Manager Konfigurationshandbuch*.

<sup>l</sup> **QER** | **Person** | **PasswordResetAuthenticator** | **QueryAnswerDefinitions**: Legen Sie fest, wie viele Kennwortfragen und zugehörige Antworten Benutzer festlegen müssen. Benutzer, die keine oder nicht genug Kennwortfragen und Antworten festgelegt haben, können sich nicht mithilfe Ihrer Kennwortfragen am Kennwortrücksetzungsportal anmelden.

HINWEIS: Der Wert darf nicht niedriger sein, als der Wert des Konfigurationsparameters **QueryAnswerRequests**.

<sup>l</sup> **QER** | **Person** | **PasswordResetAuthenticator** | **QueryAnswerRequests**: Legen Sie fest, wie viele Kennwortfragen Benutzer beantworten müssen, damit sie sich am Kennwortrücksetzungsportal anmelden können.

HINWEIS: Der Wert darf nicht höher sein, als der Wert des Konfigurationsparameters **QueryAnswerDefinitions**.

<sup>l</sup> **QER** | **Person** | **PasswordResetAuthenticator** | **InvalidateUsedQuery**: Legen Sie fest, ob Benutzer neue Kennwortfragen und Antworten festlegen müssen, nachdem sie sich mithilfe Ihrer Kennwortfragen erfolgreich am Kennwortrücksetzungsportal angemeldet haben. Ist diese Option aktiviert, werden richtig beantwortete Kennwortfragen nach der Anmeldung am Kennwortrücksetzungsportal gelöscht.

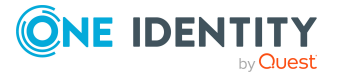

### <span id="page-23-0"></span>**Setzbare Kennwörter**

Ein Benutzer kann standardmäßig folgende Kennwörter setzen.

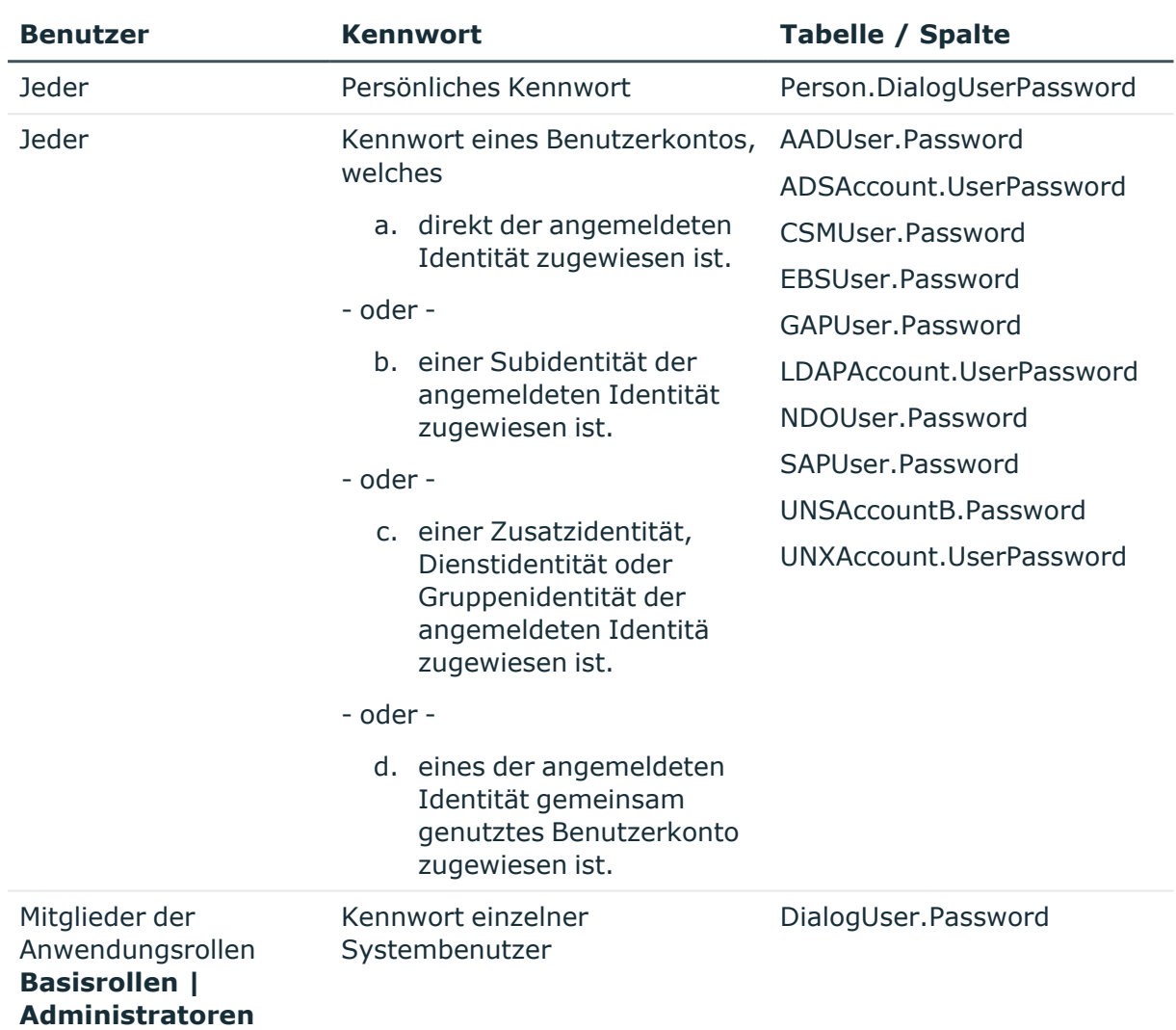

#### **Tabelle 12: Übersicht der Kennwörter**

HINWEIS: In folgenden Fällen wird der Systembenutzer nicht zur Kennwortrücksetzung angeboten:

- Wenn die externe Kennwortverwaltung für den Systembenutzer aktiviert ist.
- Wenn der Systembenutzer als Dienstkonto aktiviert ist.
- Wenn für die automatische Softwareaktualisierung der Webanwendungen des One Identity Manager der Systembenutzer verwendet wird.

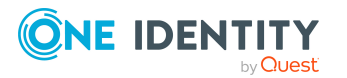

Diese Fälle sind im Skript QER\_PasswordWeb\_IsAllowSet implementiert, das überschreibbar ist.

• Wenn der Systembenutzer für die rollenbasierte Anmeldung verwendet wird.

In diesem Fall wird der Systembenutzer vom Kennwortrücksetzungsportal nicht akzeptiert.

### <span id="page-24-0"></span>**Kennwörter von Rücksetzung ausschließen**

#### **Tabelle 13: Skript für das Rücksetzen von Kennwörtern**

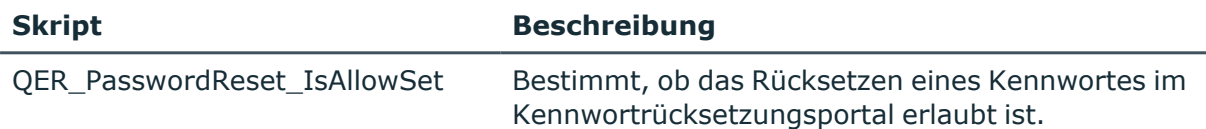

Um den Benutzer am Setzen ungewollter Kennwörter zu hindern, können Sie bestimmte Kennwörter von der Rücksetzung ausschließen.

Anwendungsfälle hierfür können Kennwörter sein, die aus anderen Werten berechnet werden oder Kennwörter für Zielsysteme, die nur lesend angebunden sind.

HINWEIS: Im Skript "QER\_PasswordWeb\_IsAllowSet" wird der Systembenutzer standardmäßig in folgenden Fällen am Zurücksetzen des Kennwortes gehindert.

- Wenn die externe Kennwortverwaltung aktiviert ist.
- Wenn der Systembenutzer als Dienstkonto aktiviert ist.
- Wenn für die automatische Softwareaktualisierung der Webanwendungen des One Identity Manager der Systembenutzer verwendet wird.

#### *Um Kennwörter von der Rücksetzung auszuschließen*

- 1. Öffnen Sie den Designer.
- 2. Suchen Sie das Skript "QER\_PasswordReset\_IsAllowSet".
- 3. Definieren Sie ein überschreibendes Skript anhand der Vorlage "QER\_ PasswordReset\_IsAllowSet" mit folgenden Eingabeparametern.
	- a. UID Person des angemeldeten Benutzers.
	- b. Schlüssel (ObjectKey) des Objekts, für das die Kennwortrücksetzung angeboten wird.
	- c. Spaltennamen des Kennworts.
- 4. Speichern Sie die Einstellungen im Designer.
- 5. Kompilieren Sie das Kennwortrücksetzungsportal.

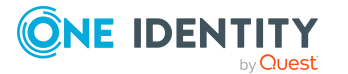

# <span id="page-25-0"></span>**Zentrales Kennwort**

Im Kennwortrücksetzungsportal kann, neben dem Setzen von individuellen Kennwörtern, ebenfalls das zentrale Kennwort gesetzt werden. Jeder Benutzer hat ein zentrales Kennwort, mit dem - abhängig von der Konfiguration der Zielsysteme - andere Kennwörter verwaltet werden können.

#### **Detaillierte Informationen zum Thema**

- [Kennwortabhängigkeiten](#page-25-1) definieren auf Seite 26
- Setzen eines zentralen [Kennwortes](#page-26-0) auf Seite 27
- Prüfung aller [Kennwortrichtlinien](#page-26-1) aktivieren auf Seite 27

### <span id="page-25-1"></span>**Kennwortabhängigkeiten definieren**

Beim Definieren von Kennwortabhängigkeiten, legen Sie fest, welche Kennwörter durch das zentrale Kennwort verwaltet werden.

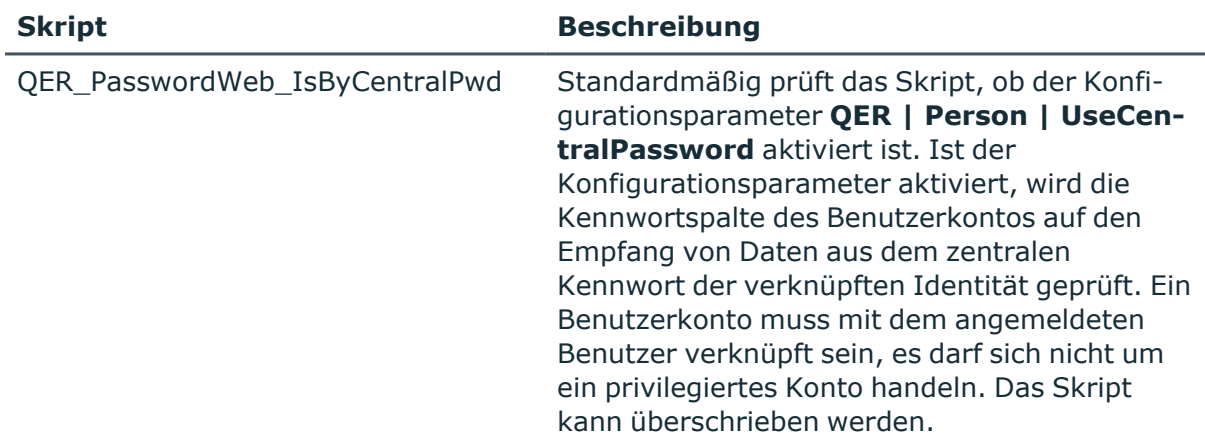

#### **Tabelle 14: Skript zur Deklaration von Kennwörtern**

#### *Um Kennwortabhängigkeiten zu definieren*

- 1. Öffnen Sie den Designer.
- 2. Suchen Sie das Skript QER\_PasswordWeb\_IsByCentralPwd.
- 3. Definieren Sie ein überschreibendes Skript anhand der Vorlage "QER\_PasswordWeb\_ IsByCentralPwd" mit folgenden Eingabeparametern.
	- a. UID Person des angemeldeten Benutzers.
	- b. Schlüssel (ObjectKey) des Objekts, für das die Kennwortrücksetzung

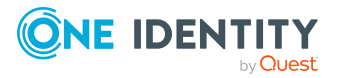

angeboten wird.

c. Spaltennamen des Kennwortes.

Anhand dieser Eingabeparameter muss das Skript die Information zurückliefern, ob ein Kennwort vom zentralen Kennwort verwaltet wird.

- 4. Speichern Sie die Einstellungen im Designer.
- <span id="page-26-0"></span>5. Kompilieren Sie das Kennwortrücksetzungsportal.

### **Setzen eines zentralen Kennwortes**

Das zentrale Kennwort wird getrennt von anderen Kennwörtern gesetzt, um Probleme zu vermeiden.

Wenn mindestens ein Kennwort des angemeldeten Benutzers vom zentralen Kennwort verwaltet wird, werden nach der Authentifizierung zwei Möglichkeiten angeboten.

- a. Setzen des zentralen Kennwortes
- b. Setzen eines oder mehrerer Kennwörter

Beim Setzen eines oder mehrerer Kennwörter ist es möglich, ein vom zentralen Kennwort verwaltetes Kennwort zu setzen. Möchten Sie das verhindern, können Sie das Kennwort von der Kennwortrücksetzung ausschließen.

Weitere [Informationen](#page-24-0) finden Sie unter Kennwörter von Rücksetzung ausschließen auf [Seite](#page-24-0) 25.

### <span id="page-26-1"></span>**Prüfung aller Kennwortrichtlinien aktivieren**

Sobald ein Benutzer sein zentrales Kennwort ändert und das Benutzerkonto mit weiteren Zielsystemkonten verknüpft ist, kann das Kennwort gegen alle Kennwortrichtlinien der verknüpften Zielsysteme geprüft werden.

#### *Um die Prüfung aller Kennwortrichtlinien zu aktivieren*

- 1. Starten Sie das Programm Designer.
- 2. Verbinden Sie sich mit der entsprechenden Datenbank.
- 3. Aktivieren Sie den Konfigurationsparameter **QER** > **Person** > **UseCentralPassword** > **CheckAllPolicies**:

TIPP: Wie Sie Konfigurationsparameter im Designer bearbeiten, erfahren Sie im *One Identity Manager Konfigurationshandbuch*.

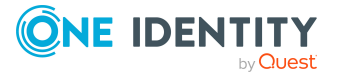

## <span id="page-27-0"></span>**Neues Anwendungstoken einrichten**

Über die Datei WebDesigner.ConfigFileEditor.exe können Sie einen neuen Anwendungstoken setzen.

#### *Um einen neuen Anwendungstoken zu setzen*

- 1. Im Installationsverzeichnis von One Identity Manager starten Sie die Datei WebDesigner.ConfigFileEditor.exe.
- 2. Stellen Sie sicher, dass als Webprojekt **QER\_PasswordWeb** ausgewählt ist.
- <span id="page-27-1"></span>3. Klicken Sie bei **Applikationstoken ist eingetragen** auf  $\Box$ .

## **Anmeldung am Kennwortrücksetzungsportal über Zielsystembenutzerkonten konfigurieren**

Standardmäßig ist die Anmeldung am Kennwortrücksetzungsportal mithilfe von Kennwortfragen oder einem Zugangscode nur mit dem zentralen Benutzerkonto möglich. Sie können das Authentifizierungsmodul des Kennwortrücksetzungsportals so konfigurieren, dass die Anmeldung mithilfe der Kennwortfragen oder einem Zugangscode auch über Zielsystembenutzerkonten möglich ist (beispielsweise über Active Directory-Benutzerkonten). Dazu geben Sie die Datenbanktabelle und -spalte an, welche die Benutzernamen der Benutzerkonten enthält, die sich am Kennwortrücksetzungsportal anmelden dürfen. Weitere Informationen zum Authentifizierungsmodul des Kennwortrücksetzungsportals finden Sie im *One Identity Manager Handbuch zur Autorisierung und Authentifizierung*.

#### *Um die Anmeldung über Zielsystembenutzerkonten zu konfigurieren*

- 1. Starten Sie das Programm Designer.
- 2. Verbinden Sie sich mit der entsprechenden Datenbank.
- 3. Aktivieren und konfigurieren Sie die folgenden Konfigurationsparameter:

TIPP: Wie Sie Konfigurationsparameter im Designer bearbeiten, erfahren Sie im *One Identity Manager Konfigurationshandbuch*.

<sup>l</sup> **QER** | **Person** | **PasswordResetAuthenticator** | **SearchTable**: Geben Sie den Namen der Datenbanktabelle ein, in der die Benutzernamen der Benutzerkonten enthalten sind, die sich am Kennwortrücksetzungsportal anmelden dürfen.

Versucht ein Benutzer sich am Kennwortrücksetzungsportal anzumelden, wird

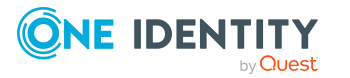

diese Tabelle und die unter **SearchColumn** angegebene Spalte nach dem verwendeten Benutzernamen durchsucht.

Beispiel: ADSAccount

HINWEIS: Diese Datenbanktabelle muss einen Fremdschlüssel namens **UID\_Person** enthalten, der auf die Tabelle **Person** zeigt, damit die Benutzernamen den One Identity Manager-Benutzerkonten zugeordnet werden können.

<sup>l</sup> **QER** | **Person** | **PasswordResetAuthenticator** | **SearchColumn**: Geben Sie den Namen der Tabellenspalte ein, welche die Benutzernamen der Benutzerkonten enthält, die sich am Kennwortrücksetzungsportal anmelden dürfen.

Versucht ein Benutzer sich am Kennwortrücksetzungsportal anzumelden, wird diese Spalte in der unter **SearchTable** angegebenen Tabelle nach dem verwendeten Benutzernamen durchsucht.

TIPP: Um mehrere Spalten anzugeben, trennen Sie die einzelnen Werte mit dem Pipe-Zeichen (**|**).

Beispiel: CN|SamAccountName

<sup>l</sup> **QER** | **Person** | **PasswordResetAuthenticator** | **DisabledBy**: (Optional) Geben Sie den Namen der booleschen Tabellenspalte ein, die festlegt, ob ein Benutzerkonto gesperrt ist. Benutzerkonten, die hier als gesperrt markiert sind (Wert in der Spalte: true), können sich NICHT am Kennwortrücksetzungsportal anmelden.

TIPP: Um mehrere Spalten anzugeben, trennen Sie die einzelnen Werte mit dem Pipe-Zeichen (**|**).

Beispiel: Locked|Disabled

<sup>l</sup> **QER** | **Person** | **PasswordResetAuthenticator** | **EnabledBy**: (Optional) Geben Sie den Namen der booleschen Tabellenspalte ein, die festlegt, ob ein Benutzerkonto aktiviert ist. Benutzerkonten, die hier als deaktiviert markiert sind (Wert in der Spalte: false), können sich NICHT am Kennwortrücksetzungsportal anmelden.

TIPP: Um mehrere Spalten anzugeben, trennen Sie die einzelnen Werte mit dem Pipe-Zeichen (**|**).

Beispiel: Active|Enabled

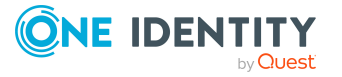

**6**

# <span id="page-29-0"></span>**Webauthn-Sicherheitsschlüssel**

One Identity bietet Benutzern die Möglichkeit, sich mithilfe von (physischen) Sicherheitsschlüsseln bequem und sicher an den Webanwendungen des One Identity Managers anzumelden. Diese Sicherheitsschlüssel unterstützen den W3C-Standard **Webauthn**.

Die Nutzung von Sicherheitsschlüsseln gewährleistet eine höhere Sicherheit beim Anmelden.

#### **Hinweise**

- Administratoren von Identitäten haben im Manager die Möglichkeit, alle Sicherheitsschlüssel einer Identität einzusehen und zu löschen. Weitere Informationen finden Sie im *One Identity Manager Administrationshandbuch für das Identity Management Basismodul*.
- <sup>l</sup> Der Webauthn-Standard wird im Internet Explorer NICHT unterstützt. Benutzer müssen einen anderen Browser verwenden.

#### **Detaillierte Informationen zum Thema**

• [Webauthn-Konfiguration](#page-29-1) auf Seite 30

## <span id="page-29-1"></span>**Webauthn-Konfiguration**

Die Konfiguration von Webauthn für eine Webanwendung führen Sie in vier Schritten durch:

- 1. [Konfigurieren](#page-30-0) Sie das OAuth-Zertifikat, um die sichere Kommunikation zwischen dem RSTS und One Identity Manager zu ermöglichen.
- 2. [Konfigurieren](#page-31-0) Sie den RSTS.
- 3. [Konfigurieren](#page-33-0) Sie den Anwendungsserver.
- 4. [Konfigurieren](#page-33-1) Sie die Webanwendung.

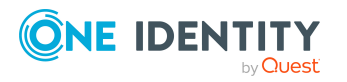

Webauthn-Sicherheitsschlüssel

#### **Detaillierte Informationen zum Thema**

- Schritt [1: OAuth-Zertifikat](#page-30-0) konfigurieren auf Seite 31
- Schritt 2: RSTS [konfigurieren](#page-31-0) auf Seite 32
- Schritt [3: Anwendungsserver](#page-33-0) konfigurieren auf Seite 34
- Schritt [4: Webanwendung](#page-33-1) konfigurieren auf Seite 34

### <span id="page-30-0"></span>**Schritt 1: OAuth-Zertifikat konfigurieren**

Die Kommunikation zwischen dem RSTS und One Identity Manager findet mithilfe von Tokens statt, die mit dem privaten Schlüssel eines Zertifikats signiert werden. Dieses Zertifikat muss gültig und vertrauenswürdig sein, da der RSTS dieses Zertifikat auch zur Client-Zertifikatsanmeldung am Anwendungsserver verwendet. One Identity empfiehlt Ihnen, entweder eine bereits existierende Public-Key-Infrastruktur (PKI) oder eine neue Zertifizierungskette aus Root-Zertifikat und damit signiertem OAuth-Signatur-Zertifikat zu verwenden.

#### *Um das OAuth-Signatur-Zertifikat zu konfigurieren*

- 1. Erstellen Sie ein neues gültiges und vertrauenswürdiges OAuth-Signatur-Zertifikat.
- 2. Stellen Sie Folgendes sicher:
	- Der RSTS muss Zugriff auf das OAuth-Signatur-Zertifikat mit privatem Schlüssel haben.
	- Der Anwendungsserver, von dem der RSTS die Webauthn-Sicherheitsschlüssel abfragt, muss der Zertifizierungskette des OAuth-Signatur-Zertifikats vertrauen.
	- Die Webanwendung, die eine Anmeldung per RSTS erlaubt, muss Zugriff auf das OAuth-Signatur-Zertifikat mit privatem Schlüssel haben.
	- Die Webanwendung, über welche die Webauthn-Sicherheitsschlüssel verwaltet werden sollen, muss Zugriff auf das OAuth-Signatur-Zertifikat mit privatem Schlüssel haben.

#### **Verwandte Themen**

- <sup>l</sup> [Webauthn-Sicherheitsschlüssel](#page-29-0) auf Seite 30
- Schritt 2: RSTS [konfigurieren](#page-31-0) auf Seite 32
- Schritt [3: Anwendungsserver](#page-33-0) konfigurieren auf Seite 34
- Schritt [4: Webanwendung](#page-33-1) konfigurieren auf Seite 34

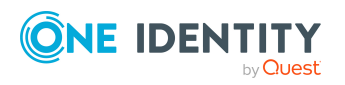

### <span id="page-31-0"></span>**Schritt 2: RSTS konfigurieren**

HINWEIS: Bevor Sie den RSTS konfigurieren können, müssen Sie das OAuth-Signatur-Zertifikat konfigurieren. Weitere Informationen finden Sie unter Schritt [1: OAuth-Zerti](#page-30-0)fikat [konfigurieren](#page-30-0) auf Seite 31.

#### *Um Webauthn am RSTS zu konfigurieren*

- 1. Nehmen Sie eine der folgenden Aktionen vor:
	- Wenn Sie den RSTS installieren: Bei der Installation des RSTS wählen Sie das vorherig erstellte OAuth-Signatur-Zertifikat, damit der entsprechende Eintrag am Identitätsanbieter im One Identity Manager entsprechend gesetzt wird.
	- Wenn der RSTS bereits installiert ist: Beenden Sie den entsprechenden Dienst, deinstallieren Sie den Dienst und installieren Sie die neue Version.
- 2. In Ihrem Web-Browser rufen Sie die URL der Administrationsoberfläche des RSTS' auf: https://<Webanwendung>/RSTS/admin.
- 3. Auf der Startseite klicken Sie **Applications**.
- 4. Auf der Seite **Applications** klicken sie **Add Application**.
- 5. Auf der Seite **Edit** vervollständigen Sie die Angaben in den verschiedenen Tabreitern.

HINWEIS: Die Weiterleitungs-URLs (**Redirect Url**) im Tabreiter **General Settings** werden nach folgenden Formaten gebildet:

<sup>l</sup> Für den API Server:

https://<Server-Name>/<Anwendungsserver-Pfad>/html/<Webanwendung>/?Module=OAuthRoleBased

• Für das Web Portal:

https://<Server-Name>/<Webanwendung>/

- 6. Wechseln Sie zum Tabreiter **Two Factor Authentication**.
- 7. Im Tabreiter **Two Factor Authentication** im Bereich **Required By** in der Liste klicken Sie auf:
	- All Users: Alle Benutzer müssen sich per Zwei-Faktor-Authentifizierung anmelden.
	- <sup>l</sup> **Specific Users/Groups**: Bestimmte Benutzer müssen sich per Zwei-Faktor-Authentifizierung anmelden. Diese können Sie hinzufügen, indem Sie **Add** klicken.
	- <sup>l</sup> **Not Required**: Der Anwendungsserver entscheidet, welche Benutzer sich per Zwei-Faktor-Authentifizierung anmelden müssen.
- 8. In der Navigation klicken Sie **Home**.
- 9. Auf der Startseite klicken Sie **Authentication Providers**.
- 10. Auf der Seite **Authentication Providers** bearbeiten Sie den Eintrag in der Liste.
- 11. Auf der Seite **Edit** wechseln Sie zum Tabreiter **Two Factor Authentication**.

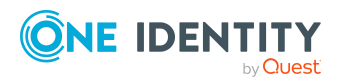

- 12. Im Bereich **Two Factor Authentication Settings** klicken Sie **FIDO2/WebAuthn**.
- 13. Bearbeiten Sie die folgenden Eingabefelder:
	- <sup>l</sup> **Relying Party Name**: Geben Sie einen beliebigen Namen ein.
	- <sup>l</sup> **Domain Suffix**: Geben Sie das Suffix Ihrer Active Directory-Domäne ein, auf welcher der RSTS gehostet wird.
	- <sup>l</sup> **API URL Format**: Geben Sie die URL des Anwendungsservers ein. Die eingegebene URL muss einen Platzhalter in der Form {0} enthalten, der die eindeutige Kennung des Benutzers angibt.

Das **API URL Format** wird vom RSTS genutzt, um die Liste der Webauthn-Sicherheitsschlüssel eines bestimmten Benutzers abzurufen. Geben Sie die URL in folgendem Format an:

https://<Server-Name>/<Anwendungsserver-Pfad>/appServer/webauthn/<Identitätsanbieter>/Users/{0}

- <sup>l</sup> <Server-Name> Vollqualifizierter Host-Name des Webservers, der den Anwendungsserver hostet
- <Anwendungsserver-Pfad> Pfad zur Webanwendung des Anwendungsserver (Standard: AppServer)
- <Identitätsanbieter> Name des Identitätsanbieters

TIPP: Den Namen des Identitätsanbieters können Sie im Designer ermitteln:

**Basisdaten** > **Sicherheitseinstellungen** > **OAuth 2.0/OpenId Connect Konfiguration**

Beispiel: https://www.example.com/AppServer/appServer/webauthn/OneIdentit y/Users/{0}

14. Klicken Sie **Finish**.

#### **Verwandte Themen**

- <sup>l</sup> [Webauthn-Sicherheitsschlüssel](#page-29-0) auf Seite 30
- Schritt [1: OAuth-Zertifikat](#page-30-0) konfigurieren auf Seite 31
- Schritt [3: Anwendungsserver](#page-33-0) konfigurieren auf Seite 34
- Schritt [4: Webanwendung](#page-33-1) konfigurieren auf Seite 34

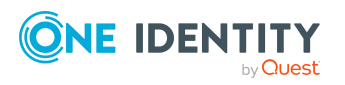

### <span id="page-33-0"></span>**Schritt 3: Anwendungsserver konfigurieren**

Der RSTS ruft die Webauthn-Sicherheitsschlüssel für Active Directory-Benutzer über eine Schnittstelle ab. Da diese Informationen sensibel sind und nicht von Unbefugten abgerufen werden dürfen, muss der Zugriff über eine Client-Zertifikat-Anmeldung abgesichert werden.

Damit dies funktionieren kann, müssen die Zertifikate gültig sein und die Client-Zertifikat-Anmeldung am IIS aktiv sein.

Der Anwendungsserver prüft bei der Anmeldung den Fingerabdruck des Zertifikats, mit dem sich der Client angemeldet hat. Nur wenn der Fingerabdruck mit dem hinterlegten Fingerabdruck übereinstimmt, werden die Informationen geliefert.

Falls Sie den Anwendungsserver auch als Backend für Webanwendungen verwenden, vergeben Sie für den Anwendungspool-Benutzer Zugriffsberechtigungen auf den privaten Schlüssel des OAuth-Signatur-Zertifikat.

#### *Um die Client-Zertifikat-Anmeldung am IIS zu aktivieren*

- 1. Starten Sie den Internet Information Services Manager.
- 2. Öffnen Sie für den entsprechenden Anwendungsserver das Menü **SSL Settings**.
- 3. Ändern den Wert der Option **Client certificates** auf **Accept**.

#### **Verwandte Themen**

- [Webauthn-Sicherheitsschlüssel](#page-29-0) auf Seite 30
- Schritt [1: OAuth-Zertifikat](#page-30-0) konfigurieren auf Seite 31
- Schritt 2: RSTS [konfigurieren](#page-31-0) auf Seite 32
- <span id="page-33-1"></span>• Schritt [4: Webanwendung](#page-33-1) konfigurieren auf Seite 34

### **Schritt 4: Webanwendung konfigurieren**

HINWEIS: Die Webanwendung, die Webauthn verwenden soll, muss das sichere Kommunikationsprotokoll HTTPS verwenden (siehe HTTPS [verwenden](#page-38-1) auf Seite 39).

#### *Um Webauthn in der Webanwendung zu konfigurieren*

- 1. Starten Sie das Programm Web Designer.
- 2. Verbinden Sie sich mit der entsprechenden Datenbank.
- 3. In der Menüleiste klicken Sie **Ansicht** > **Startseite**.
- 4. Auf der Startseite klicken Sie **Webanwendung auswählen** und wählen Sie die gewünschte Webanwendung aus.
- 5. Klicken Sie **Einstellungen der Webanwendung bearbeiten**.

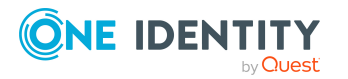

- 6. Im Dialogfenster **Einstellungen der Webanwendung bearbeiten** in der Auswahlliste **Authentifizierungsmodul** klicken Sie **OAuth 2.0/OpenID Connect**.
- 7. Im Bereich **OAuth** in der Auswahlliste **OAuth 2.0/OpenID Connect Konfiguration** klicken Sie den entsprechenden Identitätsanbieter.
- 8. Klicken Sie **OK**.
- 9. In der Menüleiste klicken Sie **Bearbeiten** > **Projekt konfigurieren** > **Webprojekt**.
- 10. Im Fenster **Projekt konfigurieren** konfigurieren Sie die folgenden Konfigurationsschlüssel:
	- <sup>l</sup> **VI\_Common\_RequiresAccessControl**: Aktivieren Sie diesen Parameter, um die Zwei-Faktor-Authentifizierung zu aktivieren.
	- VI Common AccessControl Webauthn 2FA: Legen Sie fest, ob Sie die Webauthn-Zwei-Faktor-Authentifizierung für die Webanwendung aktivieren möchten.

Sie können die Webauthn-Zwei-Faktor-Authentifizierung und die Verwaltung der Sicherheitsschlüssel voneinander getrennt konfigurieren. Wenn Sie beispielsweise nur die Verwaltung der Sicherheitsschlüssel, nicht aber die Zwei-Faktor-Authentifizierung mithilfe der Sicherheitsschlüssel in der Webanwendung aktivieren möchten, deaktivieren Sie diesen Konfigurationsschlüssel und aktivieren Sie den nachfolgend beschriebenen Konfigurationsschlüssel **VI\_Common\_AccessControl\_Webauthn\_2FA\_ VisibleControls**.

- **· VI Common AccessControl Webauthn 2FA VisibleControls**: Legen Sie fest, ob Benutzer in der Webanwendung Sicherheitsschlüssel verwalten können.
- **· VI Employee QERWebAuthnKey Filter:** Legen Sie fest, welche Identitäten Sicherheitsschlüssel in der Webanwendung verwalten können. Wenn Sie hier nichts angeben, können alle Benutzer der Webanwendung Sicherheitsschlüssel verwalten (vorausgesetzt der Konfigurationsschlüssel **VI\_ Common\_AccessControl\_Webauthn\_2FA\_VisibleControls** ist aktiviert).
- **· VI\_Common\_AccessControl\_Webauthn\_2FAID**: Geben Sie die eindeutige Kennung des sekundären Authentifizierungsanbieters für die Webauthn-Zwei-Faktor-Authentifizierung ein. Diese Kennung finden Sie in Ihrer RSTS-Konfiguration:
	- 1. In Ihrem Web-Browser rufen Sie die URL der Administrationsoberfläche des RSTS auf: https://<Webanwendung>/RSTS/admin
	- 2. Auf der Hauptseite klicken Sie **Authentication Providers**.
	- 3. Auf der Seite **Authentication Providers** klicken Sie den entsprechenden Eintrag.
	- 4. Auf der Seite **Edit** wechseln Sie zum Tabreiter **Two Factor Authentication**.
	- 5. Entnehmen Sie dem Feld **Provider ID** die entsprechende Kennung.

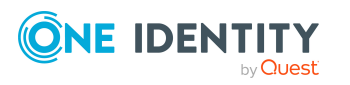

#### **Verwandte Themen**

- [Webauthn-Sicherheitsschlüssel](#page-29-0) auf Seite 30
- Schritt [1: OAuth-Zertifikat](#page-30-0) konfigurieren auf Seite 31
- Schritt 2: RSTS [konfigurieren](#page-31-0) auf Seite 32
- Schritt [3: Anwendungsserver](#page-33-0) konfigurieren auf Seite 34

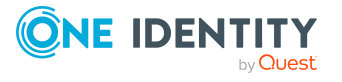

# <span id="page-36-0"></span>**Application Governance Modul konfigurieren**

Mithilfe des Application Governance Moduls können Sie schnell und einfach den Onboarding-Prozess für neue Anwendungen zentral mit einem Tool durchführen. Eine mit dem Application Governance Modul erstellte Anwendung vereint alle Berechtigungen, die Benutzer der Anwendung für ihre tägliche Arbeit benötigen. So können Sie Ihrer Anwendung Berechtigungen und Rollen zuweisen und planen, ab wann diese als Leistungsposition zur Verfügung stehen (beispielsweise im Web Portal).

#### **Verwandte Themen**

- [Berechtigungen](#page-36-1) konfigurieren auf Seite 37
- Hyperviews von [Anwendungen](#page-37-0) befüllen auf Seite 38

## <span id="page-36-1"></span>**Berechtigungen konfigurieren**

Um Identitäten zu ermöglichen, im Web Portal Anwendungen anzuzeigen, zu erstellen und zu verwalten sowie Bestellungen von Produkten von Anwendungen zu genehmigen, weisen Sie den entsprechenden Identitäten folgende Anwendungsrollen zu:

- <sup>l</sup> **Application Governance** | **Administratoren**
- <sup>l</sup> **Application Governance** | **Eigentümer**
- <sup>l</sup> **Application Governance** | **Entscheider**

Weitere Informationen zu den Anwendungsrollen und wie Sie diese Identitäten zuweisen finden Sie im *One Identity Manager Handbuch zur Autorisierung und Authentifizierung*.

HINWEIS: Das Verwalten einer Anwendung umfasst Folgendes:

- Bearbeiten der Stammdaten der Anwendung und der zugewiesenen Berechtigungen und Rollen
- Zuweisen von Berechtigungen und Rollen zur Anwendung
- Aufheben der Zuweisungen von Berechtigungen und Rollen zur Anwendung

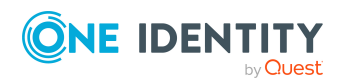

- Bereitstellen der Anwendung und der zugehörigen Berechtigungen und Rollen
- Aufheben der Bereitstellungen der Anwendung und der zugehörigen Berechtigungen und Rollen

## <span id="page-37-0"></span>**Hyperviews von Anwendungen befüllen**

Im Web Portal steht Benutzern für jede Anwendung eine Übersicht in Form eines Hyperviews zur Verfügung. Der Zeitplan **Befüllen der Anwendungsübersicht** sammelt alle Daten für dieses Hyperview und befüllt es damit. Sie können diesen Zeitplan starten und bearbeiten.

Weitere Informationen zu Zeitplänen und deren Eigenschaften finden Sie im *One Identity Manager Administrationshandbuch für betriebsunterstützende Aufgaben*.

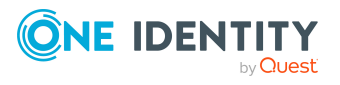

# <span id="page-38-0"></span>**Empfehlungen für einen sicheren Betrieb von Webanwendungen**

Um den sicheren Betrieb Ihrer One Identity Manager Webanwendungen zu gewährleisten, werden hier einige Empfehlungen vorgestellt, die sich im Zusammenspiel mit den One Identity-Werkzeugen als bewährte Lösungen erwiesen haben. Welche empfohlene oder alternative Sicherheitslösung für Ihre individuell angepassten Webanwendungen die geeignetste ist, bleibt Ihnen selbst überlassen.

#### **Detaillierte Informationen zum Thema**

- HTTPS [verwenden](#page-38-1) auf Seite 39
- Automatische [Kennwortspeicherung](#page-39-0) abschalten auf Seite 40
- [HTTP-Anfragemethode](#page-39-1) TRACE abschalten auf Seite 40
- HTTP Strict Transport Security (HSTS) [verwenden](#page-40-0) auf Seite 41
- Unsichere [Verschlüsselungsmechanismen](#page-40-1) abschalten auf Seite 41
- "HttpOnly"-Attribut für [ASP.NET-Session-Cookies](#page-41-0) setzen auf Seite 42
- <sup>l</sup> "Same-site"-Attribut für [ASP.NET-Session-Cookies](#page-41-1) setzen auf Seite 42
- <sup>l</sup> "Secure"-Attribut für [ASP.NET-Session-Cookies](#page-42-0) setzen auf Seite 43
- [Windows-IIS-8.3-Kurznamen](#page-42-1) deaktivieren auf Seite 43
- [HTTP-Response-Header](#page-43-0) in Windows IIS entfernen auf Seite 44
- [X-Frame-Options-HTTP-Response-Header](#page-43-1) erstellen auf Seite 44
- [Webanwendungen](#page-44-0) im Release-Modus laufen lassen auf Seite 45

### <span id="page-38-1"></span>**HTTPS verwenden**

Betreiben Sie die Webanwendungen des One Identity Managers immer über das sichere Kommunikationsprotokoll "Hypertext Transfer Protocol Secure" (HTTPS).

Damit Webanwendungen das sichere Kommunikationprotokoll verwenden, können Sie bei der Installation der Anwendungen die Nutzung von "Secure Sockets Layer" (SSL)

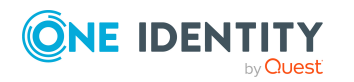

erzwingen. Weitere Informationen zur Nutzung von HTTPS/SSL finden Sie im *One Identity Manager Installationshandbuch*.

## <span id="page-39-0"></span>**Automatische Kennwortspeicherung abschalten**

Mit dieser Einstellung können Sie das automatische Vervollständigen Ihrer Benutzerdaten auf der Anmeldeseite unterbinden. Diese Einstellung wird im Web Designer vorgenommen und kann zur Sicherheit des Betriebs der Webanwendung beitragen.

#### **Tabelle 15: Konfigurationsparameter zum Abschalten der automatischen Kennwortspeicherung**

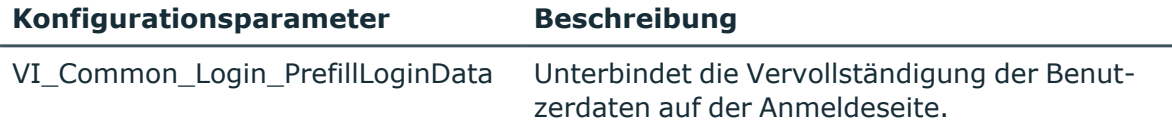

#### *Um die automatische Kennwortspeicherung zu deaktivieren*

- 1. Öffnen Sie den Web Designer.
- 2. Öffnen Sie in der Menüleiste den Menüeintrag **Bearbeiten > Projekt konfigurieren > Webprojekt**.
- 3. Suchen Sie im Tabreiter **Projekt konfigurieren** den Konfigurationsparameter "VI\_ Common\_Login\_PrefillLoginData".
- 4. Klicken Sie am Schlüssel **Vorausfüllen der Anmeldedaten erlauben** in der Spalte **Wert (kundenspezifisch)** .

Der Standardwert wird auf "False" gesetzt. Die automatische Kennwortspeicherung ist deaktiviert.

## <span id="page-39-1"></span>**HTTP-Anfragemethode TRACE abschalten**

Über die Anfrage TRACE kann der Weg zum Webserver verfolgt und die korrekte Datenübermittlung dorthin überprüft werden. Somit wird ein Traceroute auf Anwendungsebene, also der Weg zum Webserver über die verschiedenen Proxys hinweg, ermittelt. Diese Methode ist besonders für das Debugging von Verbindungen sinnvoll.

WICHTIG: TRACE sollte nicht auf einer produktiven Umgebung aktiviert sein, da es zu Leistungseinbußen führen kann.

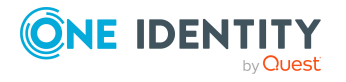

#### *Um die HTTP-Anfragemethode TRACE über Internet Information Services zu deaktivieren*

• Lesen Sie die Anweisungen, die Sie über folgenden Link aufrufen können.

<https://docs.microsoft.com/iis/configuration/system.webserver/tracing/>

## <span id="page-40-0"></span>**HTTP Strict Transport Security (HSTS) verwenden**

HTTP Strict Transport Security (HSTS) ist ein Sicherheitsmechanismus für HTTPS-Verbindungen. Dieser Mechanismus schützt vor Aushebelung der Verbindungsverschlüsselung durch Downgrade-Attacke und Session Hijacking. Hierbei kann ein Server mithilfe des HTTP Response Header "Strict-Transport-Security" dem Browser des Benutzer mitteilen, zukünftig eine definierte Zeit (max-age) ausschließlich verschlüsselte Verbindungen für diese Domain zu verwenden. Wahlweise lässt sich diese Einstellung über den Parameter includeSubDomains auf alle Subdomains ausweiten. Das heißt, es wird nicht nur https://example.org berücksichtigt, sondern auch https://subdomains.example.org.

#### *Um HSTS zu aktivieren*

- 1. Öffnen Sie die Konfigurationsdatei web.config der gewünschten Webanwendung.
- 2. Setzen Sie den HTTP Response Header Strict-Transport-Security und den Wert maxage = expireTime.

Ausführliche Informationen wie Sie den HTTP Response Header setzen, finden Sie unter folgendem Link

<https://docs.microsoft.com/iis/configuration/system.applicationhost/sites/site/hsts>.

### <span id="page-40-1"></span>**Unsichere Verschlüsselungsmechanismen abschalten**

Aus Sicherheitsgründen wird empfohlen alte, nicht benötigte Verschlüsselungsmethoden und Protokolle zu deaktivieren. Durch das Deaktivieren von alten Protokollen und Methoden können ältere Plattformen und Systeme unter Umständen keine Verbindung mehr mit der Webanwendung aufbauen. Es ist daher notwendig, anhand der benötigten Plattformen zu entscheiden, welche Protokolle und Methoden notwendig sind.

HINWEIS: Zur Deaktivierung der Verschlüsselungsmethoden und Protokolle wird die Software "IIS Crypto" von Nartac Software empfohlen.

Ausführliche Informationen zur Deaktivierung finden Sie [hier](https://www.nartac.com/Products/IISCrypto).

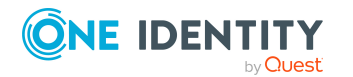

One Identity Manager 9.2 Konfigurationshandbuch für Web Designer Webanwendungen

**41**

#### **Detaillierte Informationen zum Thema**

- <sup>l</sup> [https://blogs.technet.microsoft.com/exchange/2015/07/27/exchange-tls-ssl-best](https://blogs.technet.microsoft.com/exchange/2015/07/27/exchange-tls-ssl-best-practices/)[practices/](https://blogs.technet.microsoft.com/exchange/2015/07/27/exchange-tls-ssl-best-practices/)
- <sup>l</sup> [https://support.microsoft.com/help/245030/how-to-restrict-the-use-of-certain](https://support.microsoft.com/help/245030/how-to-restrict-the-use-of-certain-cryptographic-algorithms-and-protoc)[cryptographic-algorithms-and-protoc](https://support.microsoft.com/help/245030/how-to-restrict-the-use-of-certain-cryptographic-algorithms-and-protoc)

### <span id="page-41-0"></span>**"HttpOnly"-Attribut für ASP.NET-Session-Cookies setzen**

Um zu verhindern, dass Cookies mit JavaScript manipuliert werden können und um das Risiko von Cross-Site-Scripting-Angriffen und Cookie-Diebstahl zu reduzieren, können Sie das sogenannte "HttpOnly"-Attribut für Ihre ASP.NET-Session-Cookies setzen. Dadurch können Cookies nicht mehr durch Client-seitige Skripte verwendet werden.

#### *Um das "HttpOnly"-Attribut für die ASP.NET-Session-Cookies zu setzen*

- 1. Öffnen Sie die Konfigurationsdatei web.config der gewünschten Webanwendung.
- 2. Fügen Sie folgenden Code-Schnipsel innerhalb des Abschnitts <configuration> ein:

```
<system.web>
    <httpCookies httpOnlyCookies="true"/>
</system.web>
```
3. Speichern Sie die Datei.

#### **Verwandte Themen**

- "Secure"-Attribut für [ASP.NET-Session-Cookies](#page-42-0) setzen auf Seite 43
- <sup>l</sup> "Same-site"-Attribut für [ASP.NET-Session-Cookies](#page-41-1) setzen auf Seite 42

## <span id="page-41-1"></span>**"Same-site"-Attribut für ASP.NET-Session-Cookies setzen**

Um eine Cross-Site-Request-Forgery (CSRF) zu vermeiden, können Sie für Ihre ASP.NET-Session-Cookies das Same-site-Attribut setzen.

#### *Um das Same-site-Attribut für alle .NET-Versionen ab 4.8 zu setzen*

- 1. Öffnen Sie die Konfigurationsdatei web.config der gewünschten Webanwendung.
- 2. Fügen Sie folgenden Code-Schnipsel innerhalb des Abschnitts <configuration> ein:

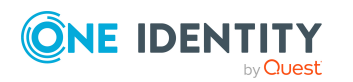

```
<system.web>
    <httpCookies sameSite="Strict" />
</system.web>
```
3. Speichern Sie die Datei.

#### **Verwandte Themen**

- "HttpOnly"-Attribut für [ASP.NET-Session-Cookies](#page-41-0) setzen auf Seite 42
- "Secure"-Attribut für [ASP.NET-Session-Cookies](#page-42-0) setzen auf Seite 43

## <span id="page-42-0"></span>**"Secure"-Attribut für ASP.NET-Session-Cookies setzen**

Um zu verhindern, dass Cookies von Unbefugten ausgelesen werden können, können Sie das sogenannte "Secure"-Attribut für Ihre ASP.NET-Session-Cookies setzen. Dadurch werden Cookies nur noch über gesicherte SSL-Verbindungen übertragen.

#### *Um das "Secure"-Attribut für die ASP.NET-Session-Cookies zu setzen*

- 1. Öffnen Sie die Konfigurationsdatei web.config der gewünschten Webanwendung.
- 2. Fügen Sie folgenden Code-Schnipsel innerhalb des Abschnitts <configuration> ein:

```
<system.web>
    <httpCookies requireSSL="true"/>
</system.web>
```
3. Speichern Sie die Datei.

#### **Verwandte Themen**

- <sup>l</sup> "Same-site"-Attribut für [ASP.NET-Session-Cookies](#page-41-1) setzen auf Seite 42
- <sup>l</sup> "HttpOnly"-Attribut für [ASP.NET-Session-Cookies](#page-41-0) setzen auf Seite 42

## <span id="page-42-1"></span>**Windows-IIS-8.3-Kurznamen deaktivieren**

Der URL-Parser in den Microsoft Internet Information Services (IIS) ermöglicht einem Remote-Angreifer, Datei- und Ordnernamen der Webanwendungen (die nicht zugänglich sein sollen) durch Verwenden der IIS-8.3-Kurznamen offen zu legen.

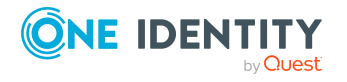

**43**

Die Ausnutzung dieser Schwachstelle kann dazu führen, dass Dateien mit sensiblen Informationen wie Anmeldeinformationen, Konfigurationsdateien, Wartungsskripte und anderen Daten weitergegeben werden.

Um dies zu verhindern, können Sie die Erstellung von Kurznamen in Windows IIS 8.3 deaktivieren.

#### *Um die Erstellung von Windows-IIS-8.3-Kurznamen zu deaktivieren*

- 1. Auf dem System, auf dem die Webanwendung installiert ist, erstellen Sie den folgenden Registry-Eintrag:
	- Pfad: HKLM\SYSTEM\CurrentControlSet\Control\FileSystem
	- Name: NtfsDisable8dot3NameCreation
	- $\bullet$  Wert: 1
- 2. Führen Sie eine Neuinstallation der Webanwendung durch.

#### **Detaillierte Informationen zum Thema**

<sup>l</sup> [https://docs.microsoft.com/previous-versions/windows/it-pro/windows-2000](https://docs.microsoft.com/previous-versions/windows/it-pro/windows-2000-server/cc959352(v=technet.10)) [server/cc959352\(v=technet.10\)](https://docs.microsoft.com/previous-versions/windows/it-pro/windows-2000-server/cc959352(v=technet.10))

### <span id="page-43-0"></span>**HTTP-Response-Header in Windows IIS entfernen**

Angreifer können viele Informationen über Ihren Server und Ihr Netzwerk erhalten, indem sie sich die Response-Header ansehen, die Ihr Webserver zurückgibt.

Um Angreifern so wenig Informationen wie möglich zu geben, können Sie die HTTP-Response-Header in Windows IIS entfernen.

#### *Um die HTTP-Response-Header in WindowsIIS zu entfernen*

- Lesen Sie die Anweisungen unter folgenden Links:
	- <https://github.com/dionach/stripheaders>
	- <sup>l</sup> <https://www.saotn.org/remove-iis-server-version-http-response-header/>

### <span id="page-43-1"></span>**X-Frame-Options-HTTP-Response-Header erstellen**

Angreifer können eine eigene Webseite erstellen, um den Inhalt Ihrer Website innerhalb eines Iframes zu laden. Dies kann einen Clickjacking-Angriff ermöglichen, bei dem der

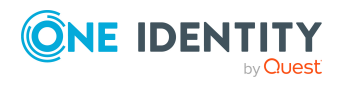

Angreifer auf Benutzereingaben abzielt, oder Benutzer dazu veranlassen, unbeabsichtigt Aktionen innerhalb der gefälschten Anwendung durchzuführen.

Um dies zu verhindern, können Sie einen X-Frame-Options-HTTP-Response-Header erstellen. Damit können Inhalte der Seite nicht mehr auf anderen Websites eingebunden werden.

#### *Um einen X-Frame-Options-HTTP-Response-Header zu erstellen*

- 1. Öffnen Sie die Konfigurationsdatei web.config der gewünschten Webanwendung.
- 2. Fügen Sie folgenden Code-Schnipsel innerhalb des Abschnitts <configuration> ein:

```
<httpProtocol>
    <customHeaders>
        <add name="X-Frame-Options" value="SAMEORIGIN" />
    </customHeaders>
</httpProtocol>
```
<span id="page-44-0"></span>3. Speichern Sie die Datei.

## **Webanwendungen im Release-Modus laufen lassen**

Um zu verhindern, dass Sitzungen von Benutzern gestohlen werden können, lassen Sie Ihre Webanwendungen im Release-Modus laufen. Dadurch wird die Session ID im HTML-Code nicht mehr ausgegeben.

#### *Um die Web-Anwendung im Release-Modus laufen zu lassen*

- 1. Starten Sie das Programm Web Designer.
- 2. In der Menüleiste klicken Sie **Ansicht** > **Startseite**.
- 3. Auf der Startseite klicken Sie **Webanwendung auswählen** und wählen Sie die gewünschte Webanwendung aus.
- 4. Klicken Sie **Einstellungen der Webanwendung bearbeiten**.
- 5. Deaktivieren Sie das Kontrollkästchen **Debugging**.

TIPP: Wenn das Kontrollkästchen bereits deaktiviert ist, müssen Sie nichts weiter tun. Ihre Webanwendung läuft bereits im Release-Modus.

- 6. Klicken Sie **OK**.
- 7. Starten Sie den Web Designer neu.
- 8. Auf der Startseite wählen Sie wieder die gewünschte Webanwendung aus und klicken **Release** (**Kompilieren zur Freigabe**).

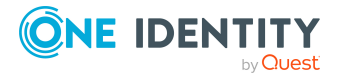

<span id="page-45-0"></span>One Identity Lösungen eliminieren die Komplexität und die zeitaufwendigen Prozesse, die häufig bei der Identity Governance, der Verwaltung privilegierter Konten und dem Zugriffsmanagement aufkommen. Unsere Lösungen fördern die Geschäftsagilität und bieten durch lokale, hybride und Cloud-Umgebungen eine Möglichkeit zur Bewältigung Ihrer Herausforderungen beim Identitäts- und Zugriffsmanagement.

## <span id="page-45-1"></span>**Kontaktieren Sie uns**

Bei Fragen zum Kauf oder anderen Anfragen, wie Lizenzierungen, Support oder Support-Erneuerungen, besuchen Sie <https://www.oneidentity.com/company/contact-us.aspx>.

## <span id="page-45-2"></span>**Technische Supportressourcen**

Technische Unterstützung steht für Kunden von One Identity mit einem gültigen Wartungsvertrag und Kunden mit Testversionen zur Verfügung. Sie können auf das Support Portal unter <https://support.oneidentity.com/> zugreifen.

Das Support Portal bietet Selbsthilfe-Tools, die Sie verwenden können, um Probleme schnell und unabhängig zu lösen, 24 Stunden am Tag, 365 Tage im Jahr. Das Support Portal ermöglicht Ihnen:

- Senden und Verwalten von Serviceanfragen
- Anzeigen von Knowledge-Base-Artikeln
- Anmeldung für Produktbenachrichtigungen
- Herunterladen von Software und technischer Dokumentation
- Anzeigen von Videos unter [www.YouTube.com/OneIdentity](http://www.youtube.com/OneIdentity)
- Engagement in der One Identity-Community
- Chat mit Support-Ingenieuren
- Anzeigen von Diensten, die Sie bei Ihrem Produkt unterstützen

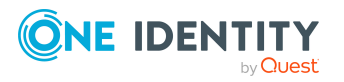